# **Getting started with EUR-Lex**

## http://eur-lex.europa.eu

<span id="page-0-0"></span>**European Commission Publications Office EUR-Lex** 

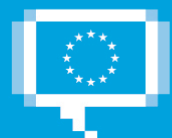

## J.

## Contents

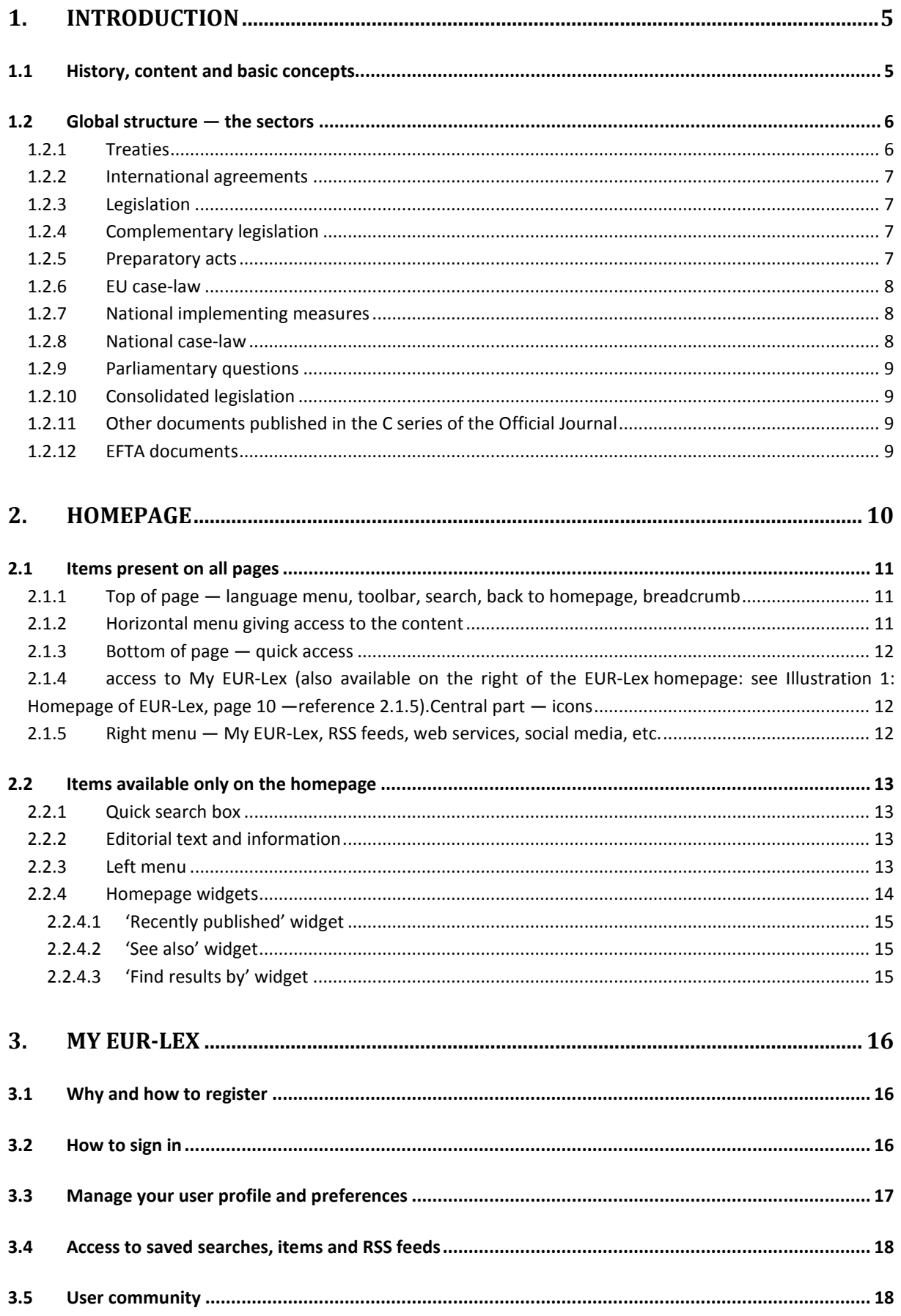

¢

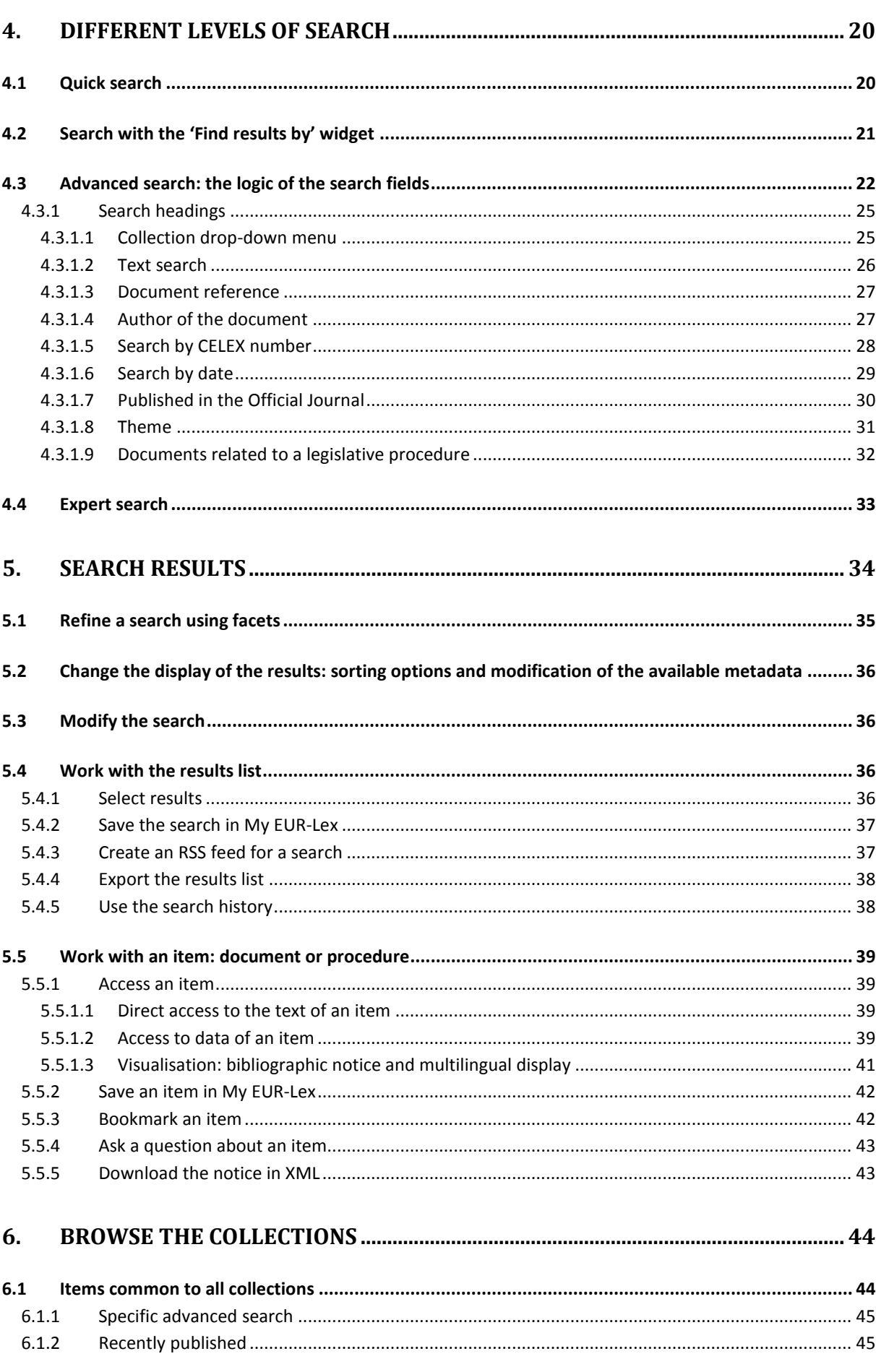

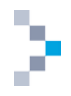

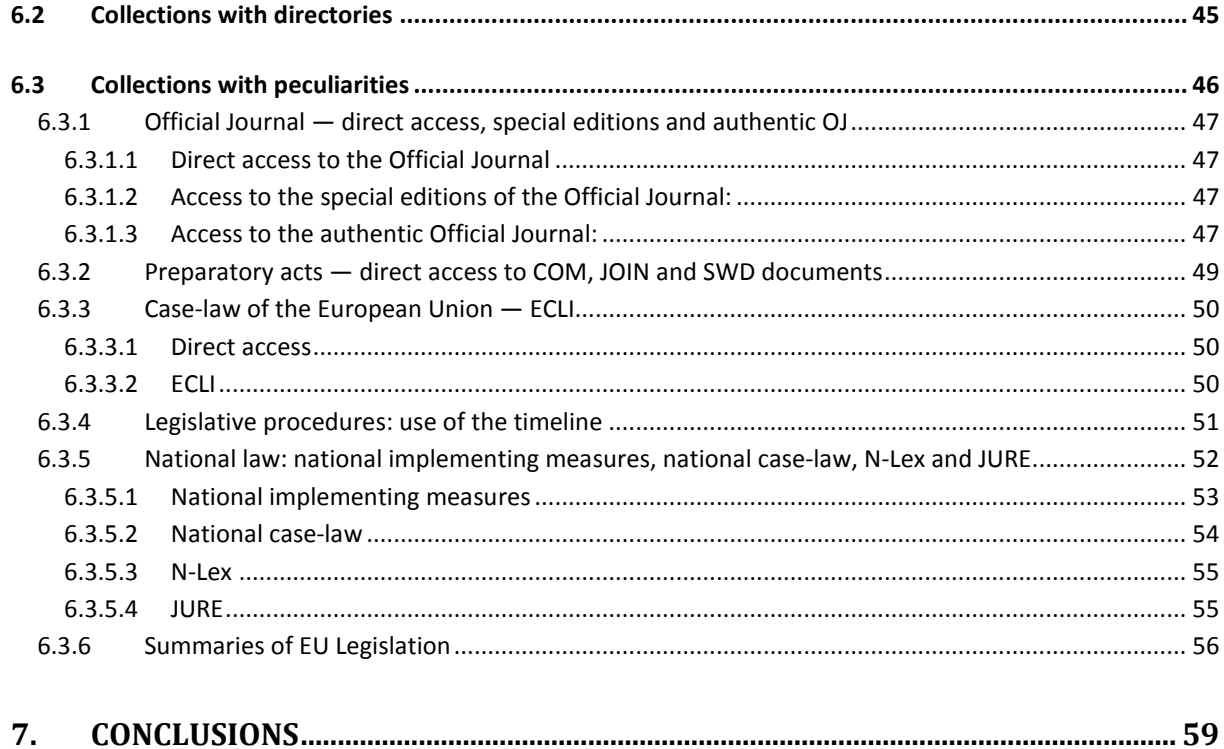

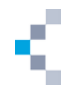

## <span id="page-4-0"></span>**1. Introduction**

EUR-Lex allows easy access to legislation and other public documents of the European Union in 24 languages.

EUR-Lex is a website managed by the Publications Office of the European Union for all the institutions of the Union.

Access to EUR-Lex is totally free and contains the following topics in the 24 official languages of the European Union:

- the Official Journal of the European Union (OJ);
- European Union law (treaties, directives, regulations, decisions, consolidated legislation, etc.);
- preparatory acts (legislative proposals, reports, Green and White Papers, etc.);
- case-law of the European Union (judgments, orders, etc.);
- international agreements;
- EFTA documents;
- other public documents.

The legislative procedures can also be consulted on EUR-Lex.

#### <span id="page-4-1"></span>**1.1 History, content and basic concepts**

EUR-Lex, the European law information system, was officially launched on 1 November 2004 as a result of combining the previous EUR-Lex website and the European legislation database, CELEX. Terms like CELEX number or CELEX sector are still used in the new system.

The number of available documents is the largest for Dutch, French, German and Italian — the four official languages of the founding Member States. For the other languages, translations of the legislation in force at the time of accession and texts adopted after that date are provided. Some of the texts, especially the oldest ones, are not available in the languages of the later enlargements: Danish and English; Greek, Portuguese and Spanish; Finnish and Swedish; Czech, Estonian, Hungarian, Latvian, Lithuanian, Maltese, Polish, Slovak and Slovenian; Bulgarian and Romanian; and, most recently, Croatian.

Since 1 January 2007, Irish (GA) has been one of the official languages of the European Union. For practical reasons and for the time being, only the essential legislation adopted jointly by the European Parliament and the Council is available in Irish. There is no complete issue of the Official Journal in this language.

The website has evolved considerably since 2004 (in terms of design, navigation, integration of new languages due to the enlargement of the European Union, etc.). The new version of EUR-Lex contains many important improvements and functionalities, such as several levels of searches, a personal space (My EUR-Lex), RSS feeds, access to social media and a community of users which enables users to interact with each other.

The database, updated daily, contains more than 3 million items. Some texts date back to 1951. It covers many types of texts issued by the institutions of the European Union, and also texts from the Member States, the European Free Trade Association (EFTA), etc. Each document is displayed with analytical metadata (publication references, dates, key words, etc.) and organised under different tabs:

- Bibliographic notice;
- Text:
- Linked documents;

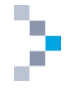

- Procedure (life cycle of a document) (this tab is only available if a document is linked to a procedure);
- All (this tab integrates a simultaneous overview of all the other tabs' data).

The *Official Journal of the European Union* is the source of authority in matters of European Union law.

The Official Journal is the EU's only periodic publication published every working day, from Tuesday to Saturday (with the exception of the day following a holiday). The OJ is published in each of the official languages of the EU. It is made up of two connected series: the L series (legislation) and the C series (resolutions, recommendations, guidelines and opinions, information, preparatory acts, notices and announcements) as well as a supplement (S series — public procurement notices).

#### <span id="page-5-3"></span><span id="page-5-0"></span>**1.2 Global structure — the sectors**

The content of EUR-Lex is distributed over 12 sectors.

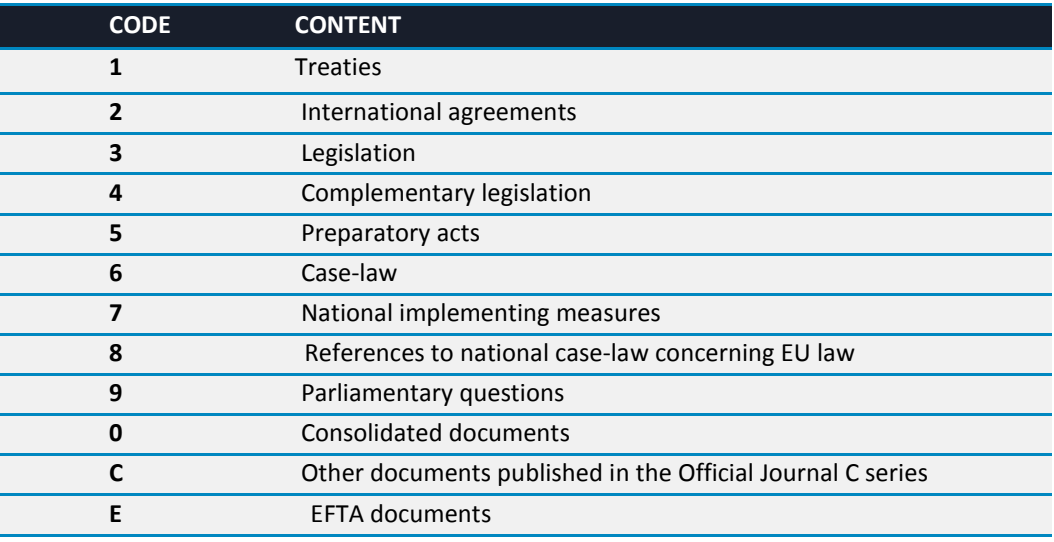

**Table 1: The 12 sectors of EUR-Lex**

The EUR-Lex database also covers legislative procedures. It enables you to follow the life cycle of a legislative proposal, from the moment it is launched until the final law is adopted. You can also display the related documents, the information about the various steps in the ongoing procedure, the decisions of each institution, the services and departments involved, etc.

#### <span id="page-5-1"></span>**1.2.1 Treaties**

**.** 

#### The treaties form **sector 1** of EUR-Lex.

The EU treaties constitute binding agreements defining the objectives of the Union, the operating rules of the EU institutions, the decision-making processes and the relationships between the Union and the Member States. They are adopted by all the Member States of the European Union. EUR-Lex covers the founding and amending treaties and the accession treaties for the seven enlargements ([1\)](#page-5-2), as well as the protocols.

<span id="page-5-2"></span> $({}^{1}$ ) 1973: Denmark, Ireland and United Kingdom; 1981: Greece; 1986: Spain and Portugal; 1995: Austria, Finland and Sweden; 2004: Czech Republic, Estonia, Cyprus, Latvia, Lithuania, Hungary, Malta, Poland, Slovakia and Slovenia; 2007: Bulgaria and Romania; 2013: Croatia.

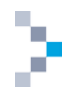

#### <span id="page-6-0"></span>**1.2.2 International agreements**

The international agreements form **sector 2** of EUR-Lex.

These documents cover all instruments issued by the European Union in its international areas of responsibility. They are arranged according to the classification of the 'Directory of European Union legislation in force' and cover:

- agreements concluded by the European Union with non-member countries or with international organisations in their specific areas of responsibility;
- agreements concluded jointly by the Member States and the European Union in areas of shared responsibility ('mixed type' agreements);
- decisions of joint committees set up pursuant to an international agreement and comprising representatives of the signatories for the purpose of administering the agreement.

#### <span id="page-6-1"></span>**1.2.3 Legislation**

Legislation in a broad sense forms the following sectors of EUR-Lex:

- sector 2 (see above: International agreements);
- **sector 3**, formed by the secondary legislation (acts adopted by institutions applying the treaties) and covering the following documents:
	- o binding legal instruments (regulations, directives and decisions);
	- o non-binding instruments (resolutions, opinions);
	- o other instruments (EU institutions' internal regulations, EU action programmes, etc.);
- sector 4 (see below: [Complementary](#page-6-2) legislation).

Legislation is arranged according to the classification of the 'Directory of European Union legislation in force', with an analytical structure of 20 chapters, which are subdivided into subchapters. This directory covers binding legislation (regulations, decisions, general decisions and recommendations of the European Coal and Steel Community (ECSC), EEC/EC/Euratom directives) and also certain important non-binding acts (resolutions, Council conclusions, codes of conduct) considered to be important by the institutions.

#### <span id="page-6-2"></span>**1.2.4 Complementary legislation**

Complementary legislation forms **sector 4** of EUR-Lex.

These documents concern agreements between Member States and decisions made by the representatives of the Member States' governments.

#### <span id="page-6-3"></span>**1.2.5 Preparatory acts**

Preparatory acts form **sector 5** of EUR-Lex.

This contains all documents whose aim is to prepare the legislation of the European Union and which correspond to any of the various steps in the legislative or budgetary procedures. The different types are:

- Commission legislative proposals;
- Council common positions;
- European Parliament legislative and budgetary resolutions and initiatives;
- ECSC opinions;
- Committee of the Regions opinions.

The most important documents produced by the European Commission in sector 5 use the following designations: COM, JOIN, SWD and SEC. The table below explains their meanings.

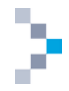

**Table 2: COM, JOIN, SWD and SEC documents in sector 5 (Preparatory acts) of EUR-Lex**

<span id="page-7-4"></span>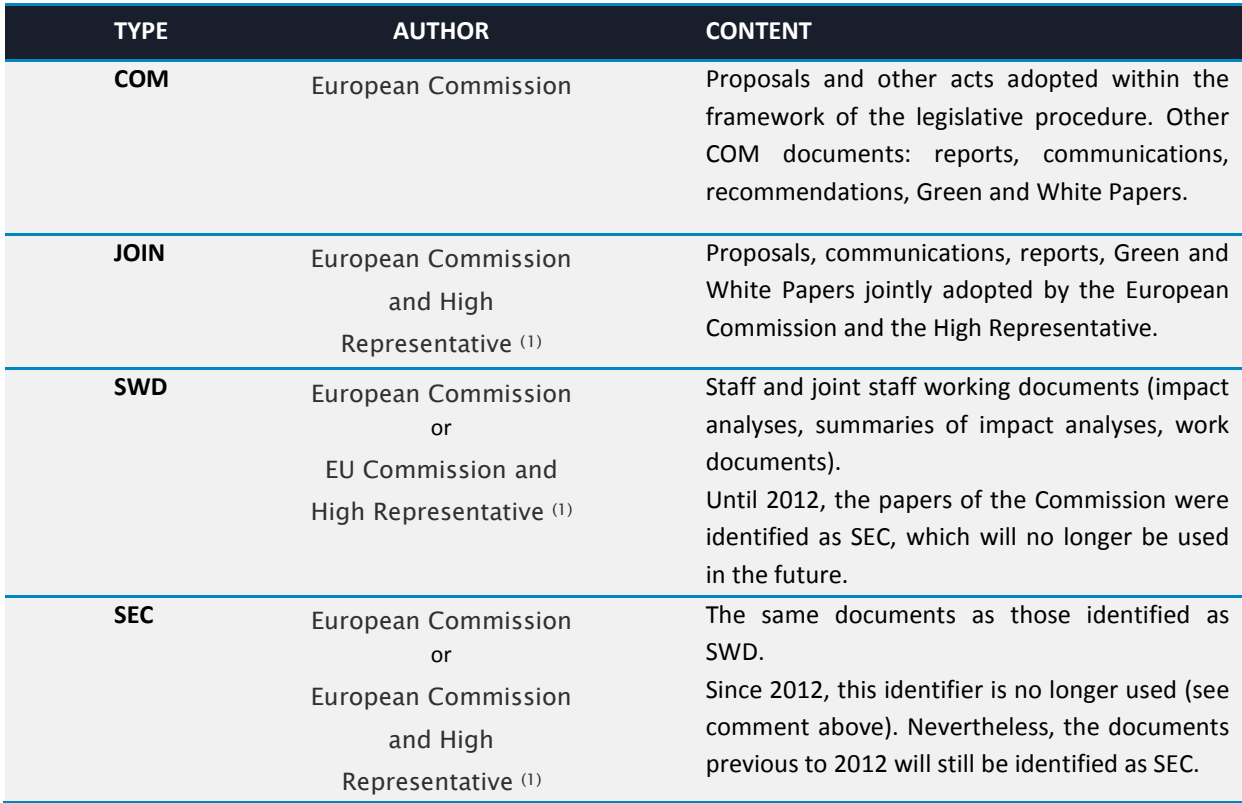

#### <span id="page-7-0"></span>**1.2.6 EU case-law**

The case-law of the Court of Justice of the European Union forms **sector 6** of EUR-Lex and contains the Court opinions on agreements between the EU and non-EU countries or international organisations, the conclusions and opinions of the Advocates General, judgments, orders and third-party proceedings concerning cases brought by the EU institutions, EU Member States or any legal or natural person against the EU institutions or the European Central Bank, cases against EU Member States for failing to implement an obligation under the treaties and preliminary rulings — interpreting EU law at the request of national courts and tribunals, and decisions in staff cases — concerning disputes between the EU and its staff.

#### <span id="page-7-1"></span>**1.2.7 National implementing measures**

National implementing measures form **sector 7** of EUR-Lex.

These are the measures taken by Member States to incorporate EU directives into national law. This is a rather special sector due to its content: national, and not EU, legislation.

Directives lay down objectives to be achieved by Member States, but leave the choice of ways and means up to national authorities. EUR-Lex covers some parts of this interaction between EU legislation and national legislation by giving certain references to national publications through which Member States have included the European directives in their national legislation. Each Member State is bound to communicate the implementing measures to the Commission.

#### <span id="page-7-2"></span>**1.2.8 National case-law**

**.** 

National case-law concerning EU laws forms **sector 8** of EUR-Lex.

Documents are mainly issued by EU Member States, but also by non-member countries, EFTA and the European Court of Human Rights.

<span id="page-7-3"></span><sup>(</sup> 1 ) High Representative of the Union for Foreign Affairs and Security Policy.

#### <span id="page-8-0"></span>**1.2.9 Parliamentary questions**

Parliamentary questions form **sector 9** of EUR-Lex.

These documents gather the written or oral answers to the questions addressed by the members of the European Parliament (MEPs) to the Council and to the Commission.

There are three types of Parliamentary questions:

- written questions published, with their answer, in the Official Journal;
- oral questions raised during Parliamentary sessions, which are published in the 'Debates of the European Parliament';
- questions raised at question time during Parliamentary sessions (also published in the Official Journal).

#### <span id="page-8-1"></span>**1.2.10 Consolidated legislation**

#### Consolidated legislation forms **sector 0** of EUR-Lex.

This sector has been available since 2003. Consolidation consists of the integration within a legal act of its successive amendments and corrigenda. The objective of consolidation is to improve the transparency of EU law and to facilitate access to it. Many legal acts published in the different issues of the Official Journal are gathered together and form a unique document that is easy to consult.

The texts in this sector are only kept for information purposes. They do not have any legal value. In legal matters, it is mandatory to refer to texts published in the OJ. Since the consolidation of legal acts evolves over time, it is important to check whether you are consulting the most recent version.

#### <span id="page-8-2"></span>**1.2.11 Other documents published in the C series of the Official Journal**

**Sector C** is a 'miscellaneous' sector which brings together all documents published in the Official Journal (C series). All the communications published by the Court of Justice from 1 January 2008 onwards are analysed. Previous documents are analysed if they are linked to cases still ongoing. The presence of these documents aims at an exhaustive coverage of the Official Journal.

#### <span id="page-8-3"></span>**1.2.12 EFTA documents**

Acts from EFTA form **sector E** of EUR-Lex. Sector **E**, started in 2002, contains the integral text of the acts adopted by the institutions of EFTA and published in the Official Journal in the framework of the European Economic Area agreement of 1994 (OJ L 1, 3.1.1994). This collection covers the full text of acts adopted by the EFTA institutions (Surveillance Authority, Standing Committee, Court) and published in the Official Journal from 1994 onwards.

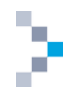

## <span id="page-9-0"></span>**2. Homepage**

#### The address of EUR-Lex is: **[http://eur-lex.europa.eu](http://new.eur-lex.europa.eu/)**

You can select your working language from the 24 official languages of the EU. If you choose English, you will be redirected towards the page **[http://eur-lex.europa.eu/homepage.html](http://new.eur-lex.europa.eu/homepage.html)** (see [Illustration 1:](#page-9-1)  [Homepage of EUR-Lex](#page-9-1) — [below\)](#page-9-1).

<span id="page-9-1"></span>**Illustration 1: Homepage of EUR-Lex**

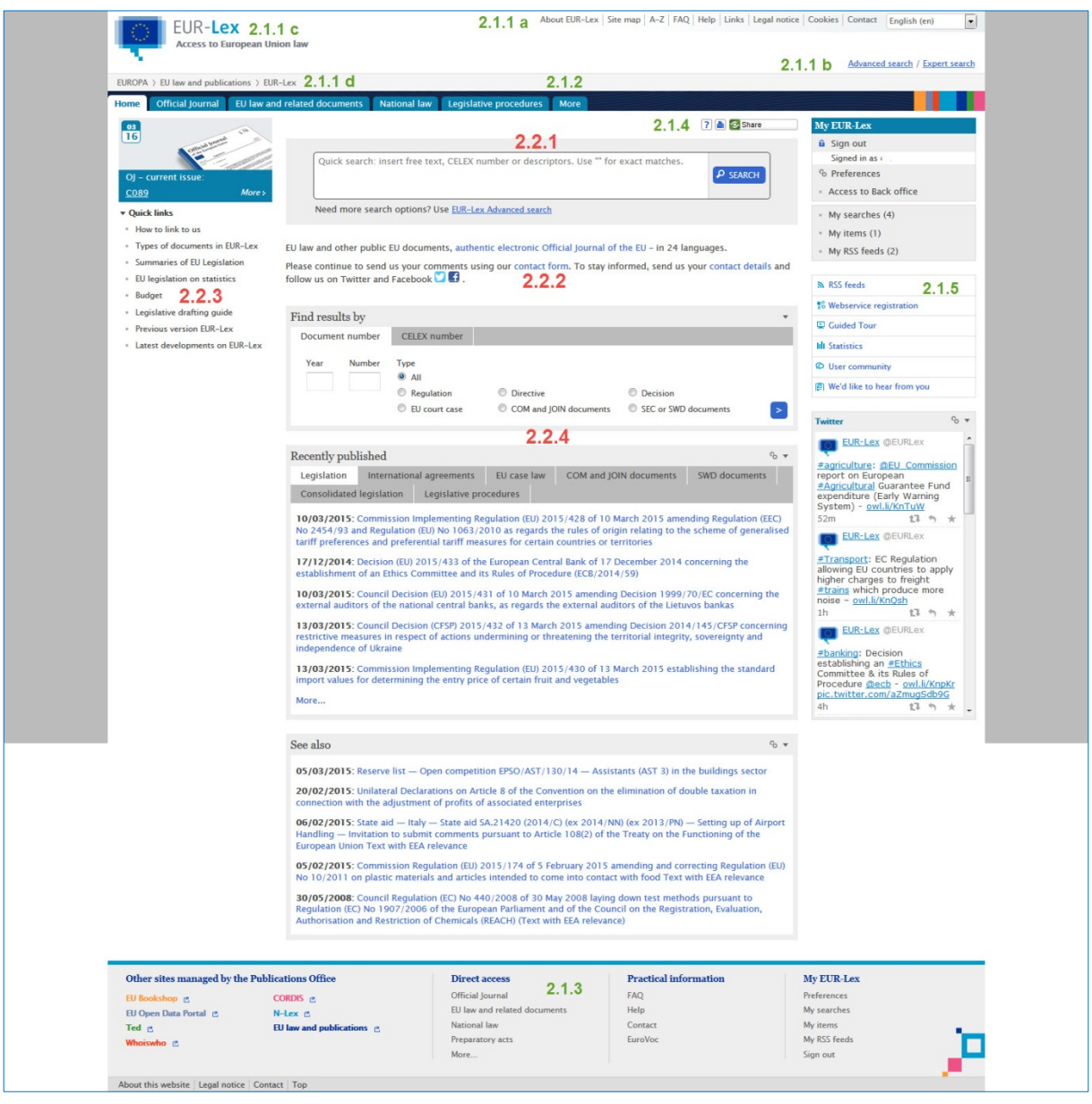

The illustration above shows the homepage of EUR-Lex. The coloured numbers denote items on the page and refer to the sections of this guide explaining these items (e.g. Sections [2.1](#page-10-0) to [2.2.4,](#page-13-0) pages [11](#page-10-0) to [14\)](#page-13-0).

The green numbers indicate items present on all pages of EUR-Lex and the red numbers indicate items present only on the homepage.

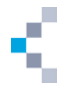

#### <span id="page-10-0"></span>**2.1 Items present on all pages**

We will start by looking at all the items present on every page of EUR-Lex, including the homepage.

#### <span id="page-10-1"></span>**2.1.1 Top of page — language menu, toolbar, search, back to homepage, breadcrumb**

On the top of the page, we find the following:

- language drop-down menu (see [Illustration 1: Homepage of EUR-Lex,](#page-9-1) page [10](#page-9-1) — reference 2.1.1.a) allowing you to switch at any time to another of the 24 languages of EUR-Lex;
- About EUR-Lex | Site map | A-Z | FAQ | Help | Links | Legal notice | Cookies | Contact | a toolbar (see Illustration 1:

[Homepage of EUR-Lex,](#page-9-1) page [10](#page-9-1) — reference 2.1.1.a) offering various links related to EUR-Lex (frequently asked questions, sitemap, help, etc.) and also some external links;

- Advanced search / Expert search search tools (see [Illustration 1: Homepage of EUR-Lex,](#page-9-1) page  $10 10$ reference 2.1.1.b);
- $FUR Lex$  go back to homepage: to go back to the homepage, you can click at any time on the EUR-Lex logo situated at the top left corner of a page (see [Illustration 1: Homepage of EUR-](#page-9-1)[Lex,](#page-9-1) page  $10$  – reference 2.1.1.c);
- EUROPA > EU law and publications EUR-Lex breadcrumb (see Illustration 1: Homepage

[of EUR-Lex,](#page-9-1) page [10](#page-9-1) — reference 2.1.1.d) showing you where the page is located in the EUR-Lex website hierarchy. Just click on a step in the breadcrumb in order to go to the corresponding page. For example, clicking on 'EUR-Lex' in the breadcrumb will take you back to the homepage of EUR-Lex;

#### <span id="page-10-2"></span>**2.1.2 Horizontal menu giving access to the content**

**EU** law and related documents National law Official Journal Legislative procedures More This menu (see [Illustration 1: Homepage of EUR-Lex,](#page-9-1) page [10](#page-9-1) — reference 2.1.2) has a drop-down list structure. The following illustrations show the content of these drop-down lists.

**Official Journal FU law and related documents** Legislative procedures · Direct access to the Official · Search in legislative - Trastiac Journal procedures - Legislation . Legally binding print \* Recently published editions · Consolidated legislation · Special edition **EFTA** documents · Preparatory acts · EU case law · Parliamentary questions · International agreements National law More · Directories · N-Lex · Institutions and bodies · National implementing measures · Summaries of EU Legislation · National case-law · EuroVoc  $- IURE$ 

<span id="page-10-3"></span>**Illustration 2: Homepage of EUR-Lex — horizontal menu**

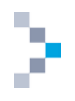

#### <span id="page-11-0"></span>**2.1.3 Bottom of page — quick access**

Links situated in the footer (see [Illustration 1: Homepage of EUR-Lex,](#page-9-1) page [10](#page-9-1) — reference 2.1.3) allow you to quickly access the various functionalities of EUR-Lex, but also to get access to other sites managed by the Publications Office. The following illustration shows this bottom part of the EUR-Lex homepage.

#### <span id="page-11-3"></span>**Illustration 3: Homepage of EUR-Lex — footer**

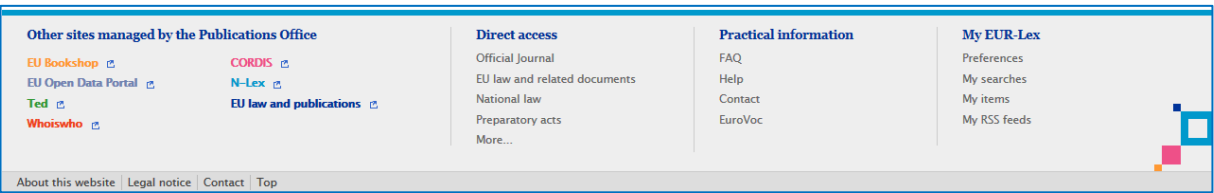

The illustration displays the various quick access routes offered in the footer of EUR-Lex. The links displayed under 'Direct access', 'Practical information' and 'My EUR-Lex' are also available elsewhere on the EUR-Lex homepage.

The content of this footer is organised in four columns. From left to right, it offers:

- access to other sites managed by the Publications Office (EU Bookshop, EU Open Data Portal, Ted, Whoiswho, CORDIS, N-Lex, etc.);
- direct access to the Official Journal, EU law, national law, preparatory acts, etc. (also available on the header of the EUR-Lex homepage: see [Illustration 1: Homepage of EUR-Lex,](#page-9-1) page [10](#page-9-1) reference 2.1.2);
- access to practical information (FAQ, Contact, EUROVOC, etc.);

#### <span id="page-11-1"></span>**2.1.4 access to My EUR-Lex (also available on the right of the EUR-Lex homepage: see [Illustration 1:](#page-9-1)  [Homepage of](#page-9-1) EUR-Lex, page [10](#page-9-1) —reference 2.1.5).Central part — icons**

Three icons  $\begin{pmatrix} 2 & 1 \end{pmatrix}$  Share are visible in the top right corner of the EUR-Lex homepage (see [Illustration 1: Homepage of EUR-Lex,](#page-9-1) page [10](#page-9-1) — reference 2.1.4). These three icons have the following functions.

<span id="page-11-4"></span>**Illustration 4: Homepage of EUR-Lex — icons**

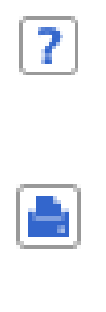

This icon allows you to get direct help related to the topic of the page visited. If you use this icon on the homepage of EUR-Lex, you will switch to the help section associated with the homepage of EUR-Lex. If you use it on a page with search tools, the help topics will present the search methods.

This icon allows you to print the main content of the page, without menus, navigation bars, etc. Click on the icon and you'll get a print preview of the page with the print dialogue box of your browser. This icon is available on all pages.

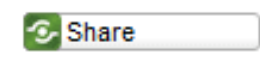

This icon allows you to send a page by email to yourself or others. It also enables you to bookmark a page and publish/share EUR-Lex content on social media such as Facebook or Twitter.

#### <span id="page-11-2"></span>**2.1.5 Right menu — My EUR-Lex, RSS feeds, web services, social media, etc.**

The right menu (see [Illustration 1: Homepage of EUR-Lex,](#page-9-1) page [10](#page-9-1) — reference 2.1.5) is dedicated to personal items such as information sharing. This menu offers you the following options.

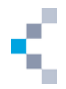

<span id="page-12-4"></span>**Illustration 5: Homepage of EUR-Lex: right menu**

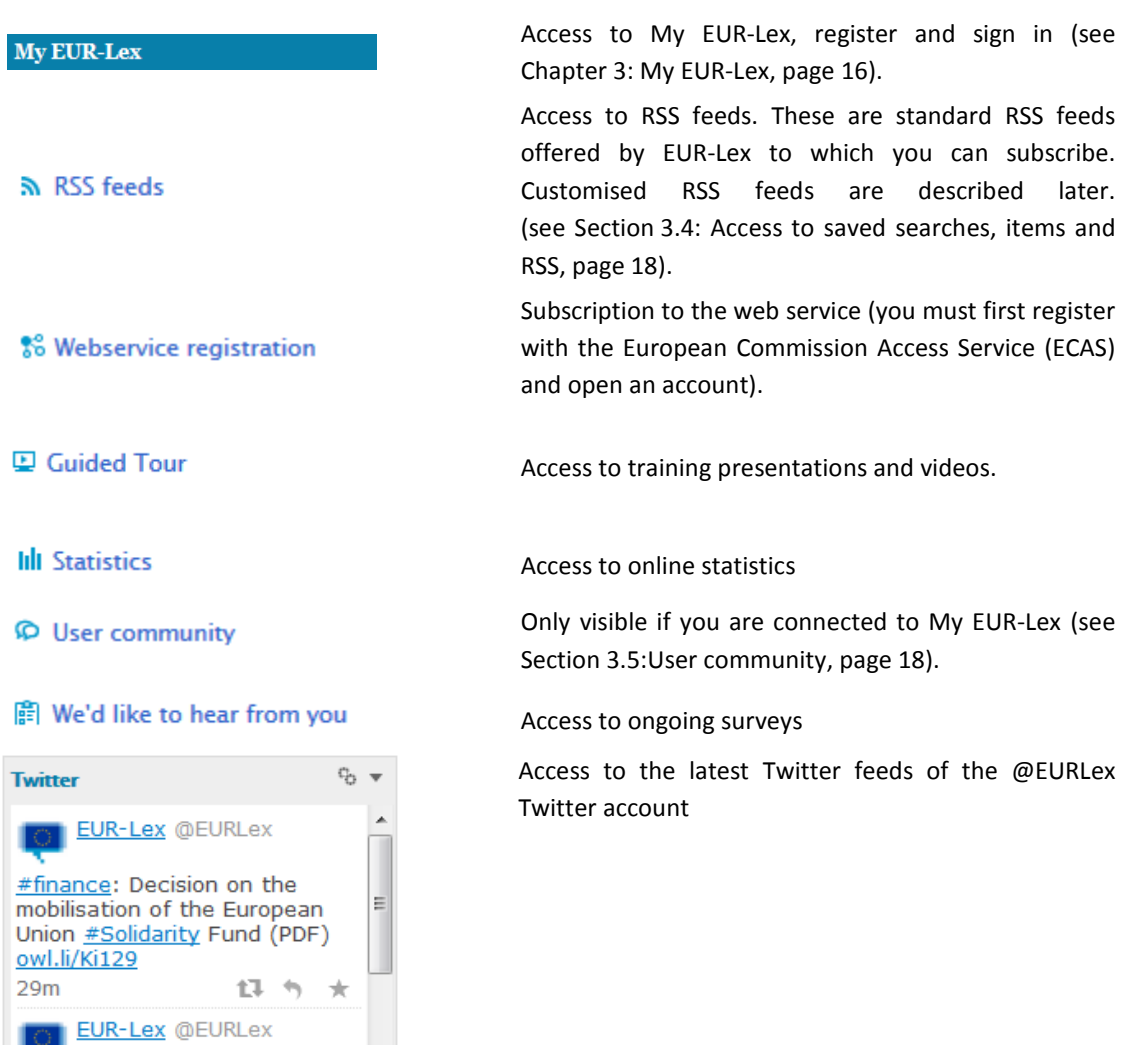

#### <span id="page-12-0"></span>**2.2 Items available only on the homepage**

ほち

一大

#environment: Amendment to Reg allowing MS to restrict or prohibit cultivation of #GMOs in their territory - owl.li/Ki0lg

This section contains an overview of the items only available on the homepage of EUR-Lex.

#### <span id="page-12-1"></span>**2.2.1 Quick search box**

 $1<sub>h</sub>$ 

A quick search can be carried out by inserting some free text, a CELEX number or some descriptors in the 'quick search' box located at the top of the homepage (see [Illustration 1: Homepage of EUR-Lex,](#page-9-1) page [10](#page-9-1) — reference 2.2.1).

#### <span id="page-12-2"></span>**2.2.2 Editorial text and information**

Some text on the central part of the EUR-Lex homepage explains in brief what EUR-Lex is about (see [Illustration 1: Homepage of EUR-Lex,](#page-9-1) page  $10$  - reference 2.2.2). When the website is updated, this text will inform you in advance. This text also contains links to Twitter and Facebook.

#### <span id="page-12-3"></span>**2.2.3 Left menu**

A series of quick links about EUR-Lex functionalities and specific aspects of the legislation such as the Summaries of EU Legislation, the EU legislation on statistics, the Budget are displayed in the left menu.

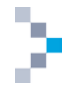

You can also access the previous version of EUR-Lex from that menu (see [Illustration 1: Homepage of](#page-9-1) [EUR-Lex,](#page-9-1) page [10](#page-9-1) — reference 2.2.3).

#### <span id="page-13-0"></span>**2.2.4 Homepage widgets**

Widgets are relatively new on EUR-Lex. Located in the centre of the homepage (see [Illustration 1:](#page-9-1)  [Homepage of EUR-Lex,](#page-9-1) page [10](#page-9-1) — reference 2.2.4), they offer easy access to recent news. Several widgets are available, labelled 'Find results by', 'Recently published' and 'See also'. This last widget is only available if you are signed in to My EUR-Lex. If you want to learn more about registering and signing in to EUR-Lex, see Chapter 3: ['My EUR-Lex'](#page-15-0), page [16.](#page-15-0)

Each widget includes a selection of documents arranged in different tabs, as the following illustration shows.

<span id="page-13-1"></span>**Illustration 6: Homepage of EUR-Lex — widgets**

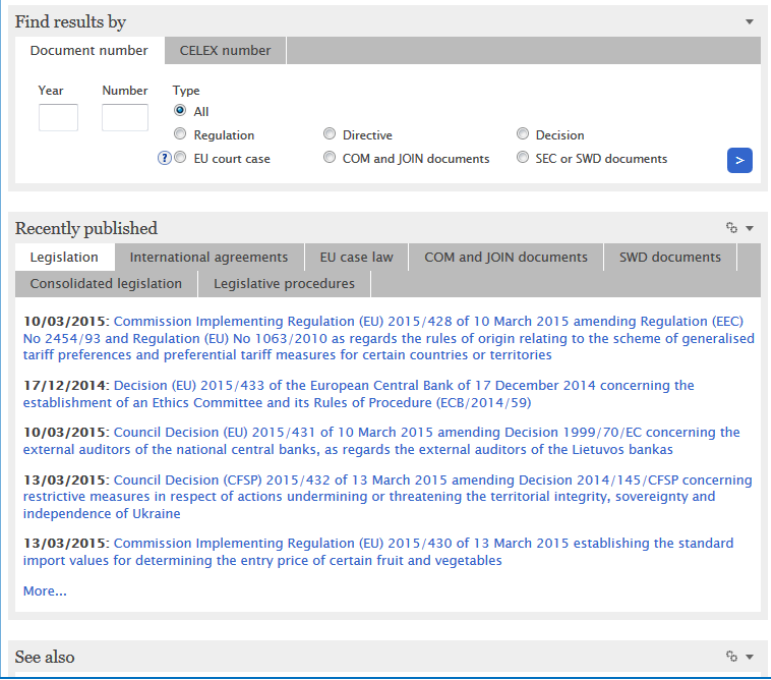

The widgets can be expanded or collapsed by using the buttons visible on the right side of the toolbar. You can also drag and drop your widgets in order to change their position on the page. Let's look at these widgets in turn.

You can customise the number of items displayed in a widget with the button which is also available on the right part of the widget's title. Clicking on this button displays a list enabling you to customise the number of items displayed in the widget, as the following illustration shows.

<span id="page-13-2"></span>**Illustration 7: Homepage of EUR-Lex — widgets: customisation**

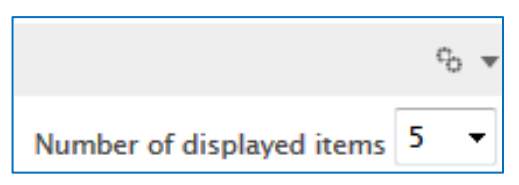

It is also possible to customise the number of displayed items by default in your preferences on My EUR-Lex (see Section 3.3: Manage your [user profile and preferences,](#page-16-0) pag[e 17\)](#page-16-0).

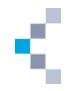

#### <span id="page-14-0"></span>*2.2.4.1 'Recently published' widget*

The 'Recently published' widget has several tabs that offer easy access to documents recently published in some collections such as legislation, international agreements, etc. The tabs are:

- Legislation;
- International agreements;
- EU case-law;
- COM and JOIN documents (Definition: see [Table 2: COM, JOIN, SWD and SEC documents in sector](#page-7-4)  [5 \(Preparatory acts\) of EUR-Lex,](#page-7-4) page [8\)](#page-7-4);
- SWD documents (Definition: see [Table 2: COM, JOIN, SWD and SEC documents in sector 5](#page-7-4)  [\(Preparatory acts\) of EUR-Lex,](#page-7-4) page [8\)](#page-7-4);
- Consolidated legislation;
- <span id="page-14-3"></span>• Legislative procedures.

**Illustration 8: Homepage of EUR-Lex — 'Recently published' widget**

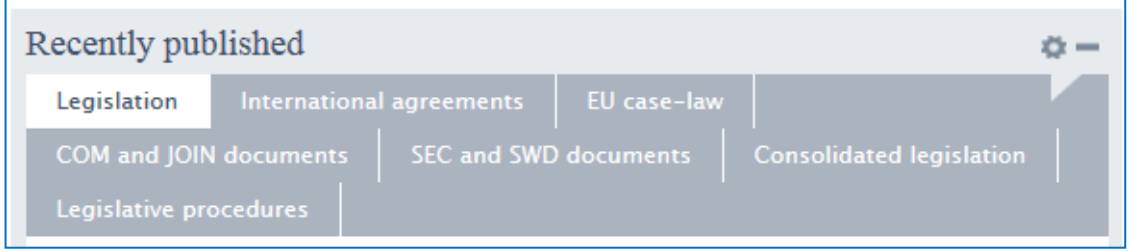

#### <span id="page-14-1"></span>*2.2.4.2 'See also' widget*

The 'See also' widget is only available to signed-in users (see Section [3.2: How to sign in,](#page-15-2) page [16\)](#page-15-2). Here, you will find a selection of documents based on your recent searches. The suggested documents are displayed with the document date and their title.

<span id="page-14-4"></span>**Illustration 9: Homepage of EUR-Lex — 'See also' widget**

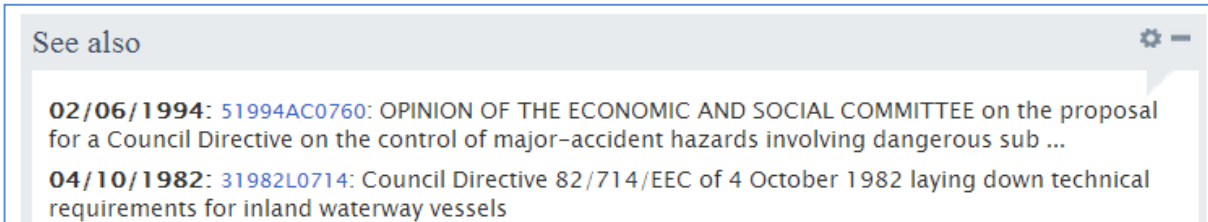

#### <span id="page-14-2"></span>*2.2.4.3 'Find results by' widget*

The 'Find results by' widget offers easy access to searching. It is composed of the following tabs: 'Document number' and 'CELEX number'. It combines some of the essential fields of the advanced search (see Section [4.3,](#page-21-0) [Advanced search: the logic of the search fields](#page-21-0)

on page [22\)](#page-21-0). More about this widget can be found in the section dedicated to it (see Section [4.2,](#page-20-0) [Search with the 'Find results by' widget,](#page-20-0) page [21\)](#page-20-0).

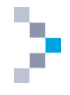

<span id="page-15-4"></span>**Illustration 10 : Homepage of EUR-Lex — 'Find results by' widget**

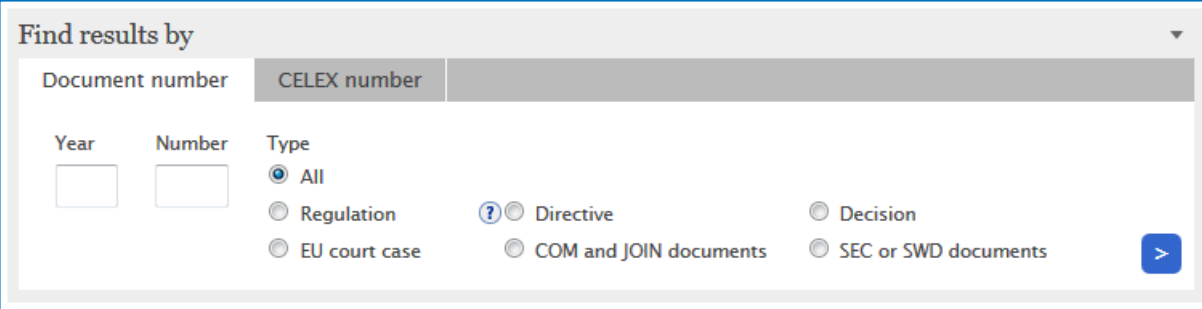

### <span id="page-15-0"></span>**3. My EUR-Lex**

My EUR-Lex is your personal space on EUR-Lex.

#### <span id="page-15-1"></span>**3.1 Why and how to register**

Registering is not mandatory for accessing and using EUR-Lex.

Nevertheless, registering offers a lot of advantages: you can save documents and searches, create customised RSS feeds based on your searches, set your preferences for the website and for searching, exporting and printing, and can also ask questions about European Union law to members of the EUR-Lex community and answer other users' questions too. As we have previously seen (see Section [2.2.4: Homepage widgets,](#page-13-0) page [14\)](#page-13-0), the 'See also' widget is displayed on the homepage only if you are signed in to EUR-Lex.

In order to register, click on the corresponding link in My EUR-Lex on the homepage (see [Illustration 1:](#page-9-1)  [Homepage of EUR-Lex,](#page-9-1) page [10](#page-9-1) — reference 2.1.5 and [Illustration](#page-15-3) 11 [ci-dessous\)](#page-15-3).

<span id="page-15-3"></span>**Illustration 11: My EUR-Lex: register**

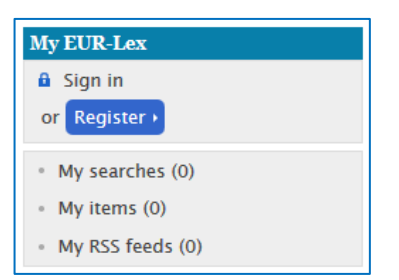

This will take you to the form for registering as a user of the authentication service of the European Commission (ECAS). Fill in the form in order to get an ECAS account, allowing you to connect to all systems requiring an ECAS authentication and to which you are allowed access. You will be invited to indicate your domain, so if you're external to the European Commission, select 'External'.

#### <span id="page-15-2"></span>**3.2 How to sign in**

In order to sign in, click on the corresponding link in My EUR-Lex on the homepage of EUR-Lex (see Illustration 11: My EUR-Lex: register, above). This takes you to the ECAS authentication form, where you can fill in your username and password. The following illustration shows the My EUR-Lex window before and after having signed in. If you're signed in, your name is displayed and you have access to your preferences, searches, items and customised RSS feeds.

<span id="page-16-1"></span>**Illustration 12: My EUR-Lex: not signed in mode and signed in mode**

My EUR-Lex when not in signed in mode

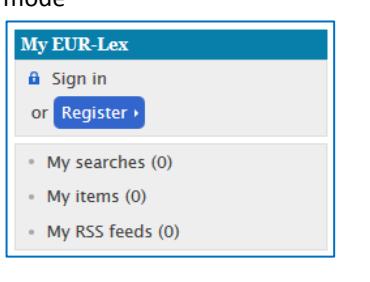

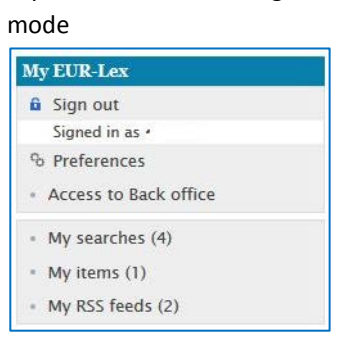

My EUR-Lex when in signed in

#### <span id="page-16-0"></span>**3.3 Manage your user profile and preferences**

If you're signed in (see Section [3.2: How to](#page-15-2) sign in, page [16\)](#page-15-2), you can set your preferences by clicking in My EUR-Lex on 'Preferences'. The following screen will appear.

<span id="page-16-2"></span>**Illustration 13: My EUR-Lex — manage the user's profile**

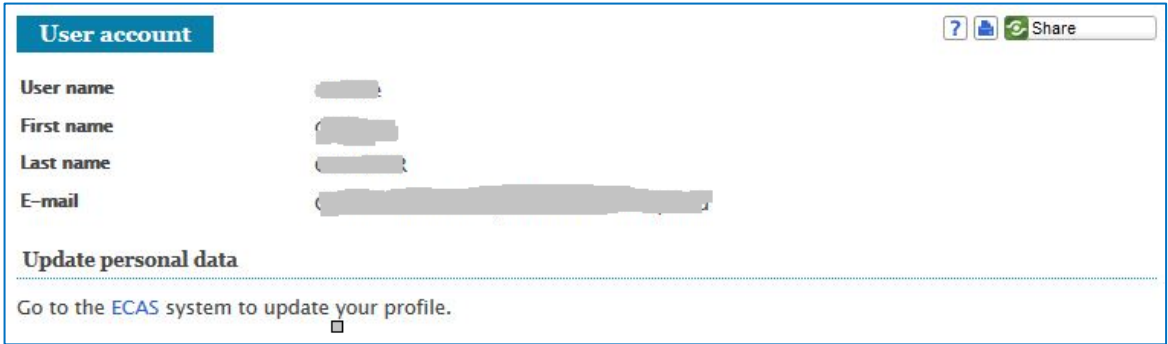

The parameters of your user account (user name, first name, last name and e-mail) are displayed. You can update your ECAS profile by clicking on the ECAS link, situated under your user account.

On the left side of the screen, you can access your preferences for the site, the user community, search, export and print.

The preferences for the site concern language selection (preferred language and two secondary languages), the number of items in the widgets '(see Section [2.2.4: Homepage widgets,](#page-13-0) page [14\)](#page-13-0) and the display options.

The preferences for the user community concern topics of interest for which you want to be updated on the questions asked by the users of EUR-Lex. Only the questions linked to your topics of interest will be displayed when you consult the user community (see Section [3.5: User community,](#page-17-1) page [18\)](#page-17-1).

Search, export and print preferences allow you to define different profiles.

<span id="page-16-3"></span>The following illustration shows the access to search preferences.

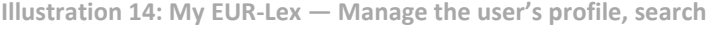

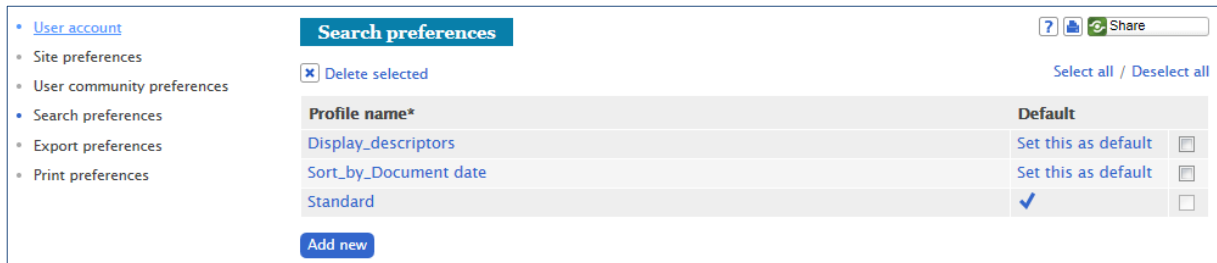

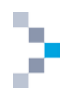

In this example, two profiles have already been created. In order to modify an existing profile, click on its label. To add a profile click on 'Add new' and to delete a profile, select it by ticking the box on the right and click on 'Delete selected' (top left of the window).

When adding a new profile in your search preferences, you can modify the number of results displayed per page, change the sort criteria and modify the metadata to display in your results.

The choice of metadata to display also appears in the Export preferences and the Print preferences profiles, so you can decide to have only certain metadata displayed in your exports or in your prints. In your export preferences, you can also create profiles with different export formats (CSV, Excel, PDF …) and in your print preferences, you can choose between HTML and PDF for the format of your

For hands-on examples on customised search preferences, please check our tutorial in the Guided Tour page: http://eur-lex.europa.eu/content/guided-tour/customised-search-preferences.html

#### <span id="page-17-0"></span>**3.4 Access to saved searches, items and RSS feeds**

Once signed in to My EUR-Lex, you can access your saved items, searches and customised RSS feeds. To create and manage saved items, see the following sections: Section [5.4.2: Save the search in My](#page-36-0)  [EUR-Lex,](#page-36-0) page [37;](#page-36-0) Section [5.4.3: Create an RSS feed for a](#page-36-1) search, page [37;](#page-36-1) Section [5.5.2: Save an item](#page-41-0)  [in My EUR-Lex,](#page-41-0) page [42.](#page-41-0)

To learn everything about RSS feeds in EUR-Lex, please check our tutorial in the Guided Tour page: http://eur-lex.europa.eu/content/guided-tour/setting-rss-feeds.html

#### <span id="page-17-1"></span>**3.5 User community**

prints.

The user community allows you to interact with other users of EUR-Lex. You can ask questions and look at the answers given to your questions by other users. You can also answer questions asked by other users. The questions can be quite general or specific to a document or a procedure.

Remember that only the questions linked to your topics of interest, as defined in your user preferences, will be displayed.

In order to set your preferences (see Section [3.3:](#page-16-0) Manage your [user profile and preferences,](#page-16-0) page [17\)](#page-16-0) use the button available at the bottom right of the active EUR-Lex page.

(See [Illustration 1: Homepage of](#page-9-1) EUR-Lex, page [10](#page-9-1) — reference 2.1.5). Remember that this link is available only if you are signed in to My EUR-Lex (see Section [2.1.5:](#page-11-2) Right menu — [My EUR-Lex, RSS](#page-11-2)  [feeds, web services, social media, etc.,](#page-11-2) page [12\)](#page-11-2). The illustration [below](#page-17-2) shows us a page of the user community.

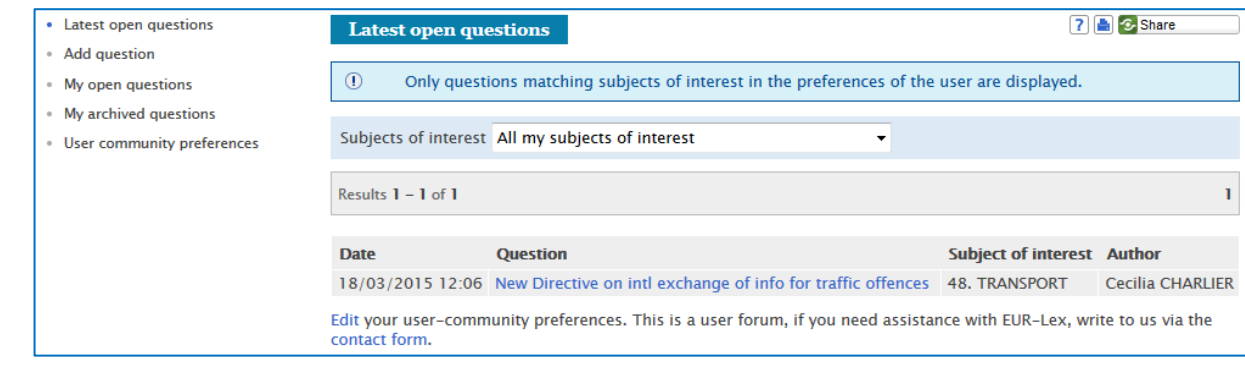

<span id="page-17-2"></span>**Illustration 15: User community**

A menu at the left of the user community page (see Illustration [15: User community,](#page-17-2) [ci-dessus\)](#page-17-2) allows you to access the latest open questions and to manage your own questions (add, consult open or

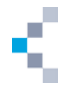

archived questions). You can only display questions pertaining to the topics of interest defined in your user preferences, but you can choose to display all your topics or a specific one, using the drop-down list in the middle of the page. In order to set your preferences, see Section [3.3: Manage your](#page-16-0) user [profile and preferences,](#page-16-0) page [17.](#page-16-0)

To answer a question, click on it to reveal an 'Answer' button. You will also find a 'Report' button, enabling you to report any abuse.

Information on how to ask a question about an item in the list of search results can be found later on (see Section [5.5.4: Ask a question about an item,](#page-42-0) page [43\)](#page-42-0).

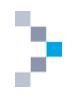

## <span id="page-19-0"></span>**4. Different levels of search**

EUR-Lex provides several different search levels:

- quick search;
- 'search' widget;
- advanced search;
- expert search.

These search levels are outlined below. This manual concentrates mainly on the advanced search.

#### <span id="page-19-1"></span>**4.1 Quick search**

A quick search is carried out using the search box situated at the top of the screen (see [Illustration 1:](#page-9-1)  [Homepage of EUR-Lex,](#page-9-1) page [10](#page-9-1) — reference 2.2.1 and [Illustration 16: Quick search box on homepage](#page-19-2) below). You need to enter a word, phrase or number in the quick search box. Wildcards can be used, which means you can use the signs \* to replace 0 to n characters (example: transport\* will find transportation, transporting, etc.) and ? to replace 1 character (example: ca?e will find case, care, cane, etc.).

Bear in mind that the search is always conducted in the same language as the interface. If the interface is in English, your search results will be in English only.

To launch the search, click on the magnifier glass icon or press the Enter key on your keyboard. Once you type or insert a term in the quick search box, it remains — allowing you to directly edit your search by adding or deleting terms.

<span id="page-19-2"></span>**Illustration 16: Quick search box on homepage**

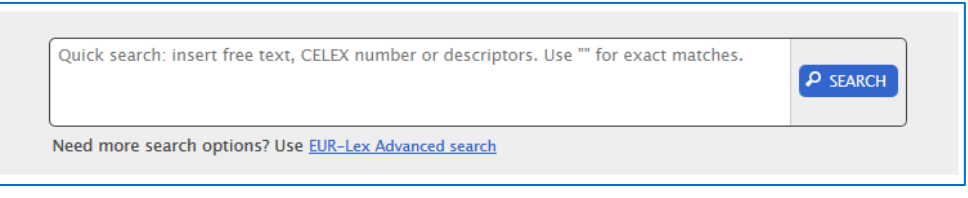

This functionality looks for the required criteria in:

- titles;
- text;
- subjects;
- authors;
- directories of legislation and case-law;
- EuroVoc descriptors;
- titles of the legislative procedure;
- codes of the legislative procedure;
- CELEX numbers.

Confirm your search by clicking on **P** SEARCH

The search zone has an automatic suggestion function, as illustrated below.

When you navigate on another page than the homepage, the quick search box will then be located in the top-right corner of the page and will allow you to perform a quick search at any time (see [Illustration 17: Quick search on pages other than homepage,](#page-20-1) page [21\)](#page-20-1).

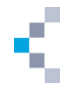

<span id="page-20-1"></span>**Illustration 17: Quick search on pages other than homepage**

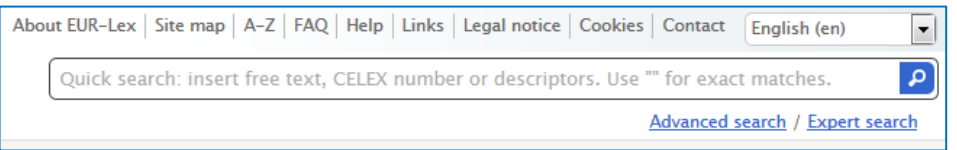

<span id="page-20-3"></span>**Illustration 18: Quick search — automatic suggestions**

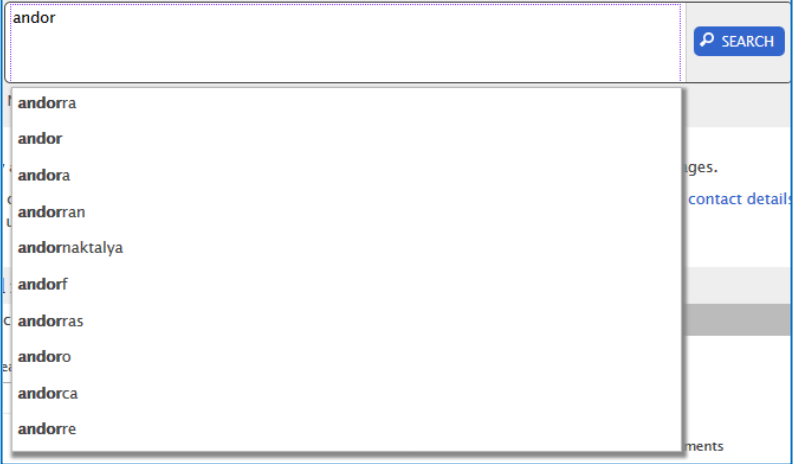

Any search can also be refined (see Section [5.1: Refine a search using](#page-34-0) facets, page [35\)](#page-34-0).

For hands-on examples on the quick search, please check our tutorial in the Guided Tour page: <http://eur-lex.europa.eu/content/guided-tour/quick-search.html>

#### <span id="page-20-0"></span>**4.2 Search with the 'Find results by' widget**

The 'Find results by' widget on the EUR-Lex homepage (see [Illustration 1: Homepage of EUR-Lex,](#page-9-1) page [10](#page-9-1) — reference 2.2.4) is an intermediate level between the quick search, as described above, and the advanced search, described in the following section.

This widget is composed of the following tabs:

- Document number;
- <span id="page-20-2"></span>• CELEX number.

**Illustration 19: the tabs of the 'Find results by' widget**

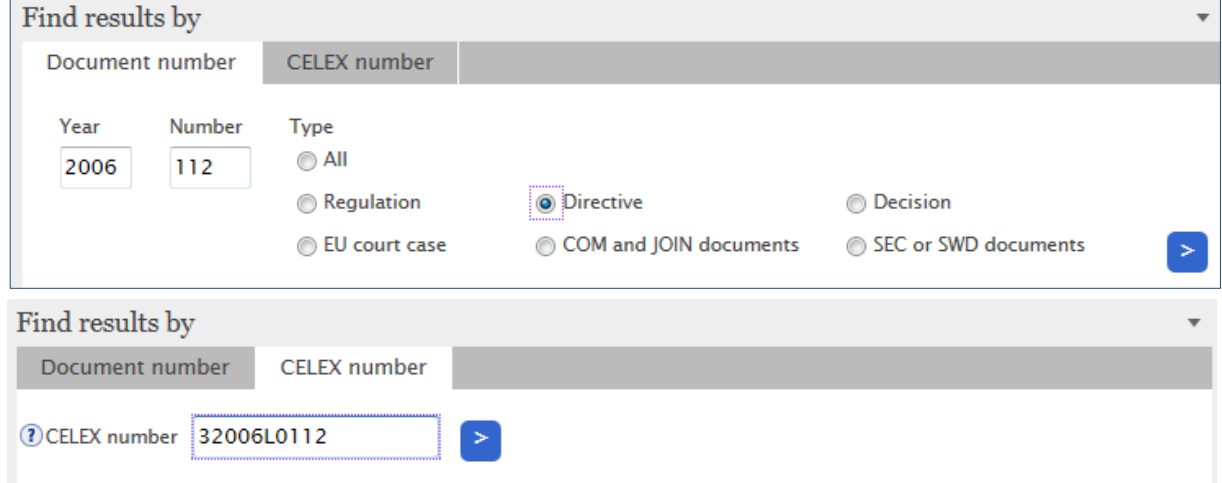

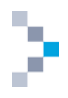

The first tab, 'Document number', allows you to search according to the year, the number or the desired type of document.

The second tab allows a search by CELEX numbers. For more information about CELEX numbers see the relevant section (Section [4.3.1.5: Search by CELEX number,](#page-27-0) page [28\)](#page-27-0). In Illustration [19: the tabs of](#page-20-2)  [the 'Find results by' widget](#page-20-2) [ci-dessus](#page-20-2) we are searching for Council Directive 2006/112/EC. This can be done by filling the 'Document number' tab with the information displayed in this illustration or, if you know the CELEX number for this document, by inserting directly the CELEX number of this document in the 'CELEX number' tab.

#### <span id="page-21-0"></span>**4.3 Advanced search: the logic of the search fields**

To access the advanced search tool, click on the link available at the top of the screen (see [Illustration](#page-9-1)  [1: Homepage of EUR-Lex,](#page-9-1) page [10](#page-9-1) — reference 2.1.1.b).

The illustration [below](#page-22-0) (Illustration [20: Advanced search form —](#page-22-0) All documents, page [23\)](#page-22-0) displays the general advanced search form.

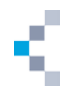

<span id="page-22-0"></span>**Illustration 20: Advanced search form — All documents**

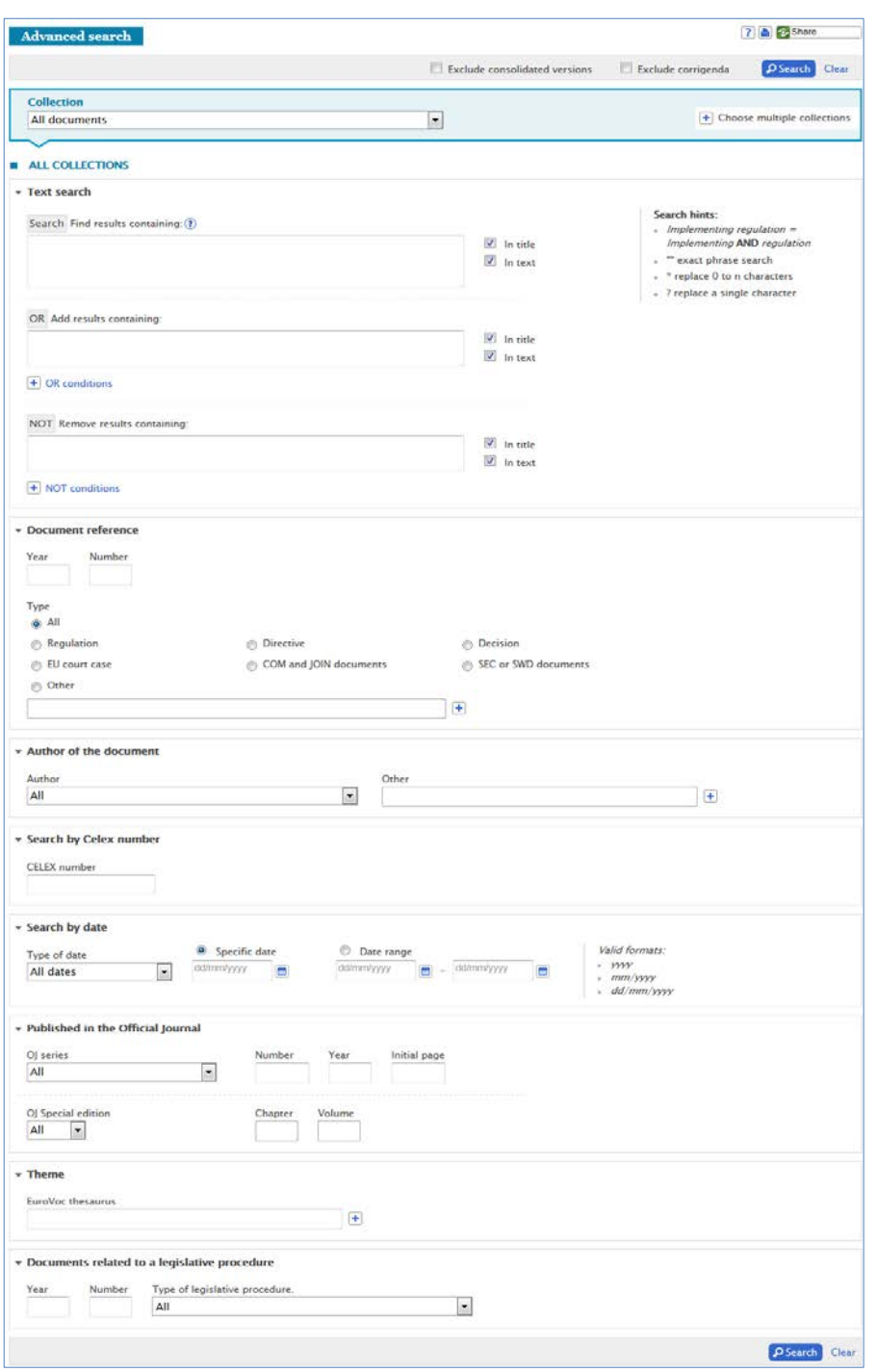

The illustration shows the main search headings:

- collection;
- text search;
- document reference;
- author of the document;
- search by CELEX number;
- search by date;
- published in the Official Journal;
- theme;
- documents related to a legislative procedure.

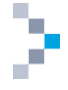

These headings are presented as fields, which can be expanded or collapsed by using the buttons visible on the left of the title bar. The search fields are presented as drop-down menus, free-text fields, radio-buttons or tick boxes.

: This interface is dynamic and adapts to the selected options. For example, if you choose the collection 'Legislation', other fields will appear grouped under the section entitled 'Legal basis'. The illustration below shows you an example of a dynamic adaptation of the search form, according to the selected options.

**Illustration 21: Advanced search — dynamic interface**

<span id="page-23-0"></span>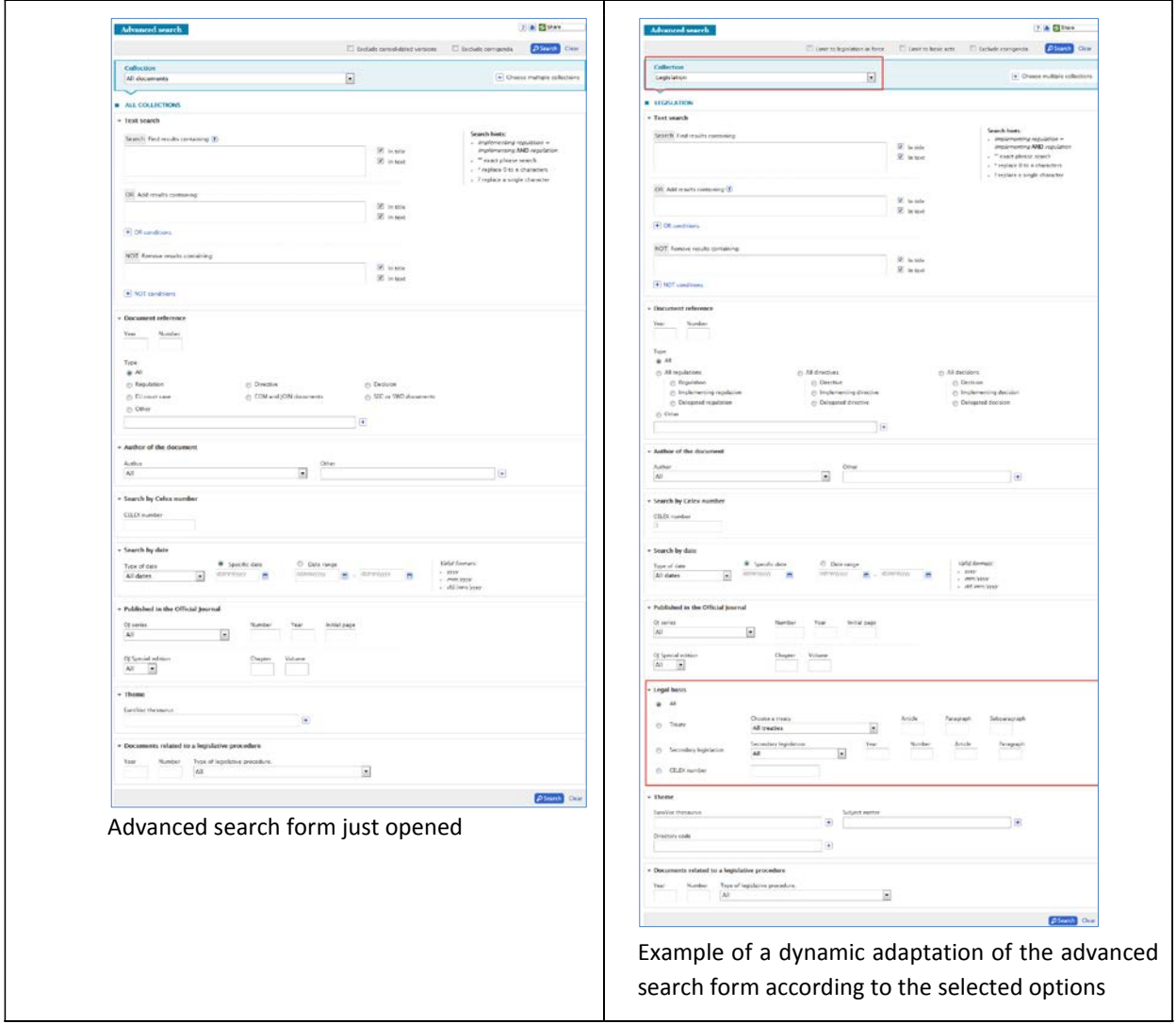

We will see later on (Chapter [6: Browse the collections,](#page-43-0) page [44\)](#page-43-0) that in consulting EUR-Lex by collections, you can switch to the specific advanced search where many search criteria are automatically adapted to the collection in question.

At the top of the general advanced search form, the following options can be ticked E Exclude corrigenda . By default, consolidated versions and corrigenda are Exclude consolidated versions included in the search results of an advanced search. Similar options are available for the different collections. See the following example in the collection 'Legislation':

 $\Box$  Limit to basic acts  $\Box$  Exclude corrigenda. In that screen ticking the box next to 'Limit to  $\Box$  Limit to legislation in force basic acts' will exclude amending acts from the search results.

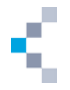

Many fields allow contextual help with tooltips. When scrolling with the mouse over a field, the question mark button appears. This shows some contextual help by simply pointing with the mouse (see illustration below).

<span id="page-24-3"></span>**Illustration 22: Advanced search — contextual help**

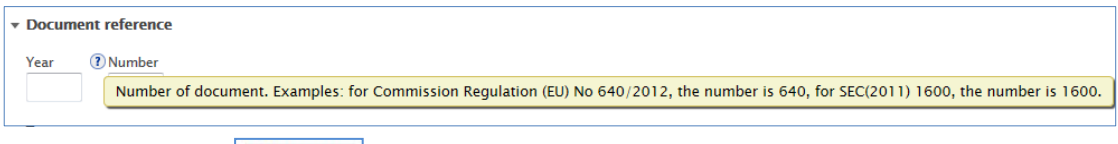

The button labelled  $\Box$  Search at the top and at the bottom of the screen lets you confirm the search action. In order to clear the parameters and to start a new search, use the  $\overline{\text{Clear}}$  button, also situated at the top and at the bottom of the advanced search window.

#### <span id="page-24-0"></span>**4.3.1 Search headings**

Several different search headings are available in the general advanced search form. The following analysis is by heading, from top to bottom.

#### <span id="page-24-1"></span>*4.3.1.1 Collection drop-down menu*

You can choose one or multiple collections. The Collection field is a drop-down menu in which you can select a specific Collection.

<span id="page-24-4"></span>**Illustration 23: Advanced search, drop-down menu — selection of a collection**

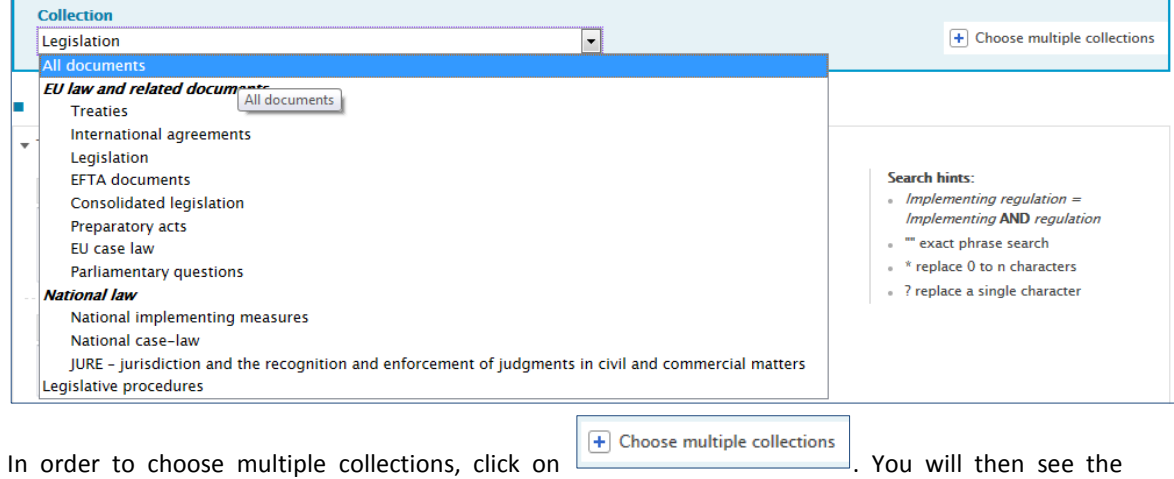

<span id="page-24-2"></span>illustration [below](#page-24-2) appear and will be able to select multiple collections.

**Illustration 24: Advanced search, drop-down menu — selection of multiple collections**

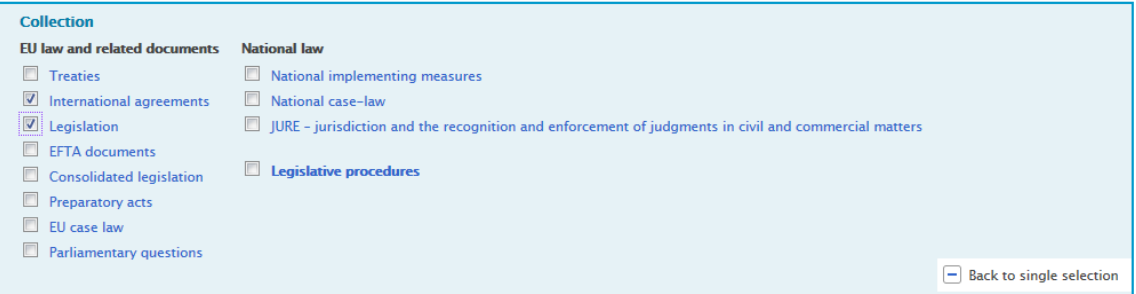

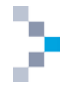

#### <span id="page-25-0"></span>*4.3.1.2 Text search*

The 'Text search' field allows the user to introduce the search terms and includes the possibility of automatic suggestions.

If you want to search for documents containing fruit together with 'exceptional support measures' or containing fruit together with 'entry price', just type 'entry price' to the 'Add results containing' search box (see illustration below).

<span id="page-25-1"></span>**Illustration 25: Advanced search — text search**

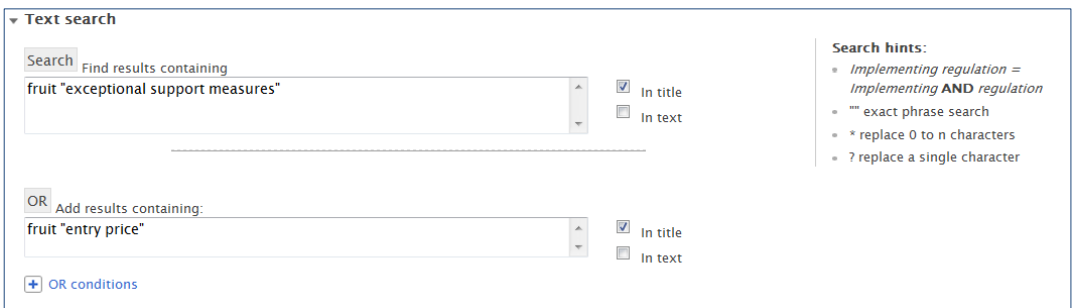

If you want to remove from the results list documents containing specific term(s), just type it to the 'remove results containing' search box.

If you want to add any extra condition to your search (e.g. remove documents containing either oranges or apples) you need to type them in the 'OR condition' box (see illustration below).

<span id="page-25-2"></span>**Illustration 26: Advanced search — text search**

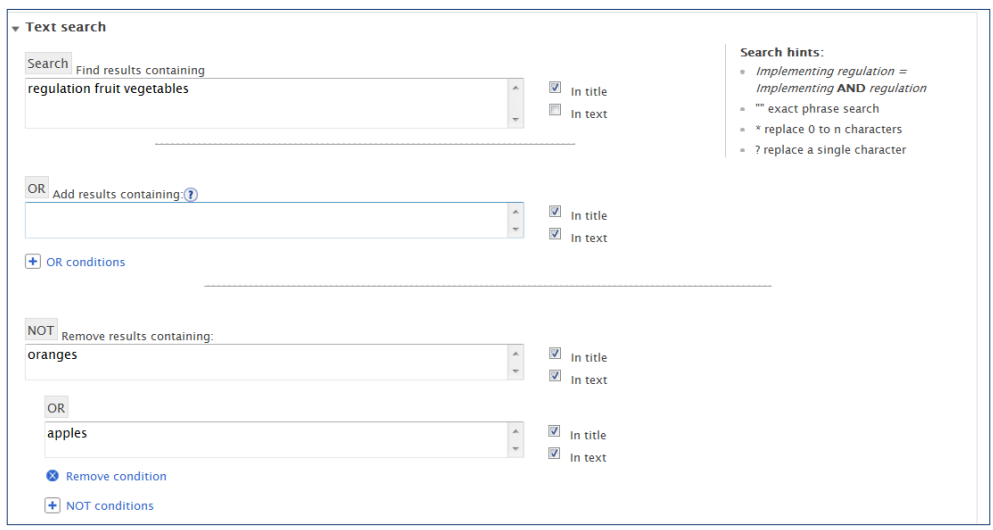

On the right side of each text window you can select by ticking a box whether you want to have the specific words/text only in the title, only in the text or both in the title and in the text. You can also enter incomplete words, replacing the missing characters with special symbols: \* for multiple characters and ? for a single character.

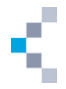

types of

#### <span id="page-26-0"></span>*4.3.1.3 Document reference*

The 'Document reference' field: free fields allow you to search on year, number and type of document. If you are looking for Council Directive 2006/112/EC, you will insert the data as displayed on the illustration [below](#page-26-2) in order to find it.

<span id="page-26-2"></span>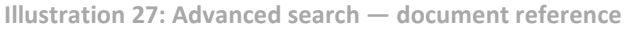

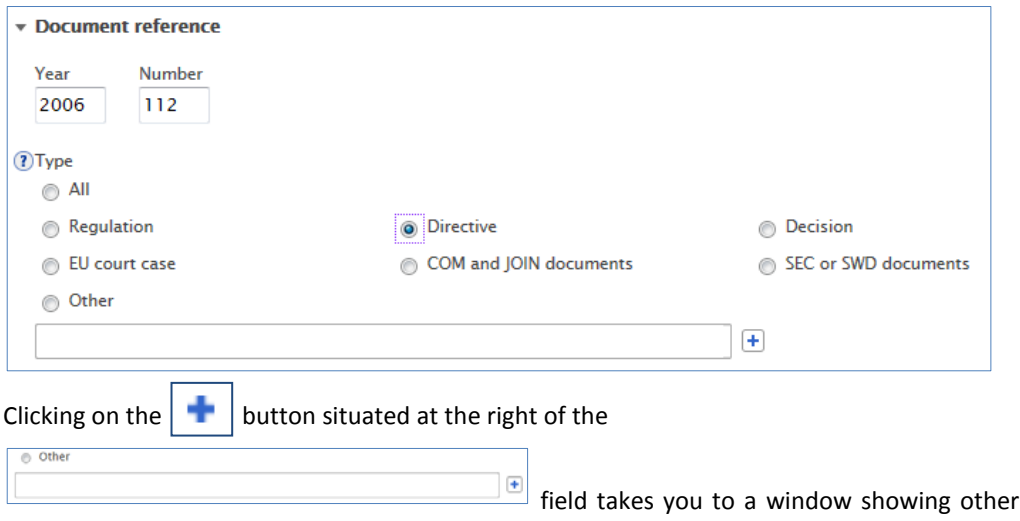

<span id="page-26-3"></span>acts. You can select the categories you are interested in by ticking the boxes (see illustration below).

**Illustration 28: Advanced search, document reference — other type of act**

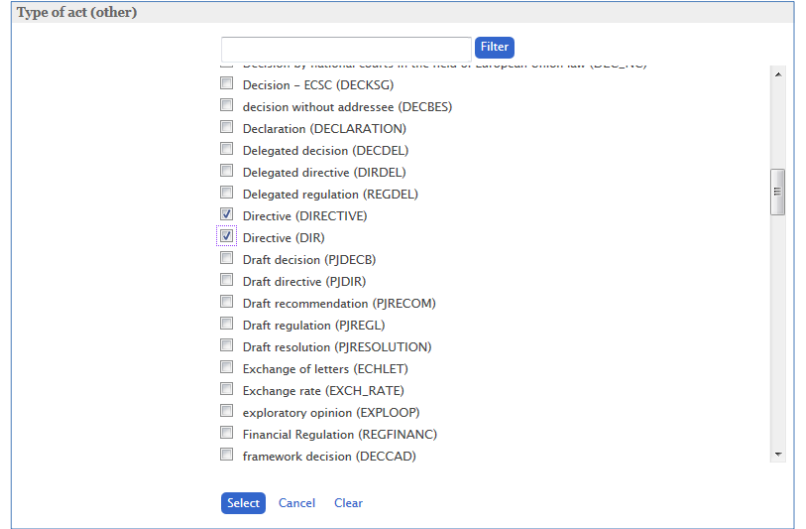

<span id="page-26-1"></span>*4.3.1.4 Author of the document*

The 'Author of the document' field is a drop-down menu and allows you to choose the author of the searched documents.

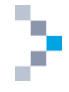

#### <span id="page-27-1"></span>**Illustration 29: Advanced search — author of the document**

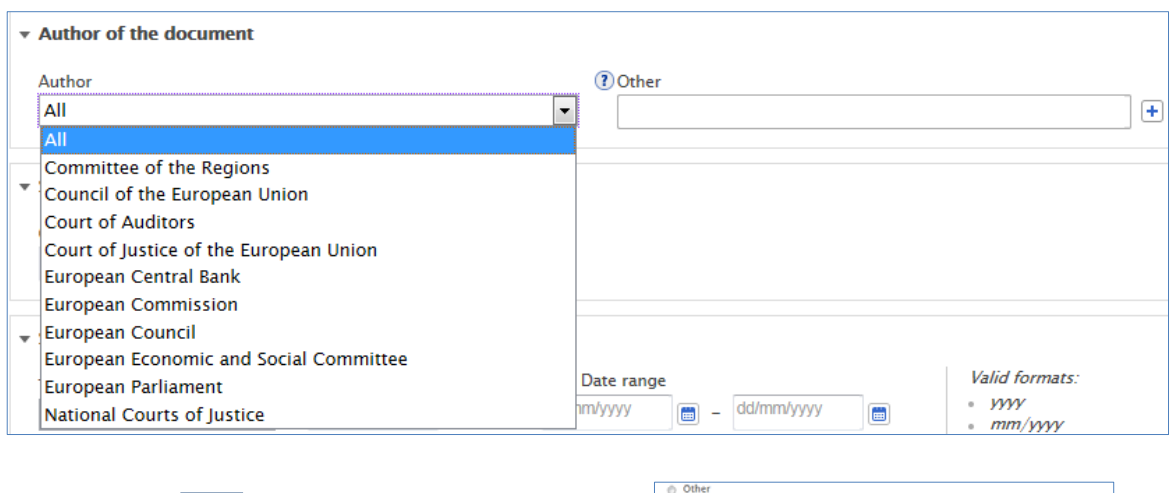

Clicking on the  $\|\cdot\|$  button situated at the right of the

field takes you to a window showing other authors. You can select the categories you're interested in by ticking the boxes (see illustration below).

 $\Box$ 

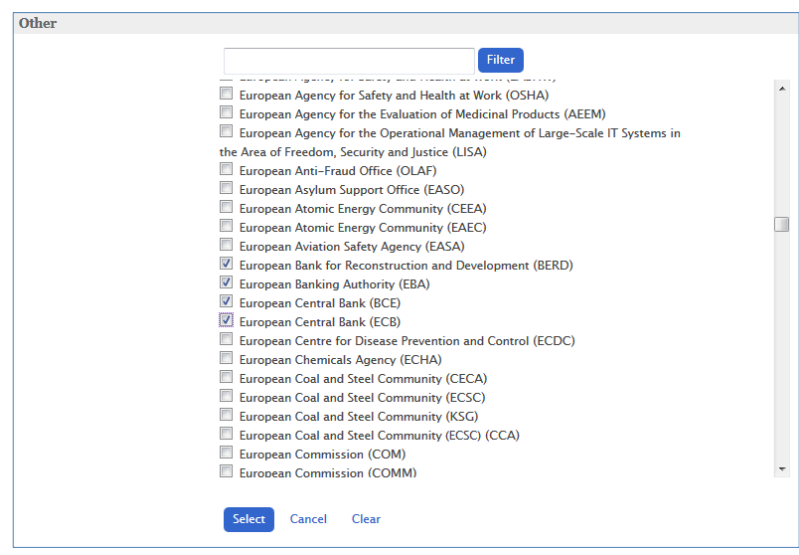

<span id="page-27-2"></span>**Illustration 30: Advanced search, author of the document — other**

<span id="page-27-0"></span>*4.3.1.5 Search by CELEX number*

The search can be performed by CELEX number (see illustration below). The CELEX number is a unique identifier for each document registered in EUR-Lex. It is the same in all languages.

The CELEX number is structured as follows: SaaaaT(T)nnn(n):

- S .......one character for the sector (see Section [1.2: Global structure —](#page-5-0) the sectors, page [6\)](#page-5-0);
- aaaa..four digits for the year (mostly date of adoption);
- T(T)...one or two characters for the type of document;
- nnn(n)…four digits (generally) for the number of the document.

To learn more about the construction of the CELEX numbers and the characters indicating the type of document, see this page on EUR-Lex:

[http://eur-](http://eur-lex.europa.eu/content/tools/TableOfSectors/types_of_documents_in_eurlex.html?locale=en)

[lex.europa.eu/content/tools/TableOfSectors/types\\_of\\_documents\\_in\\_eurlex.html?locale=en](http://eur-lex.europa.eu/content/tools/TableOfSectors/types_of_documents_in_eurlex.html?locale=en)

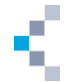

<span id="page-28-1"></span>**Illustration 31: Advanced search — search by CELEX number**

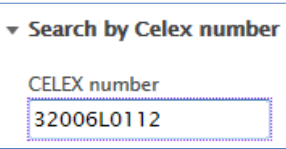

A search on the CELEX number mentioned in [Illustration 31: Advanced search —](#page-28-1) search by CELEX [number](#page-28-1) [ci-dessus](#page-28-1) will display the Council Directive 2006/112/EC on VAT as this is the CELEX number for this document. The first digit (3) shows that this is a legislative document. The next four digits (2006) indicate the year of the document. The next character (L) identifies that it is a directive and the last four digits show the number of the document.

You can also search by ECLI identifier. Discover more about ECLI in the relevant section about this topic (see section [6.3.3: Case-law of the European Union —](#page-49-0) ECLI, page [50.](#page-49-0)

<span id="page-28-0"></span>*4.3.1.6 Search by date*

The 'Search by date' field: a drop-down menu allows you to choose the type of date (document date, date of entry into force, etc).

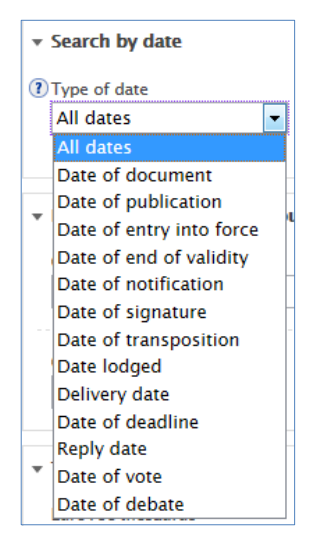

<span id="page-28-2"></span>**Illustration 32: Advanced search, drop-down menu — date**

You can also select a specific date by inserting a precise date in the box below the 'Specific date' button (see illustratio[n below\)](#page-29-1). In the 'Date range' box you can type the period you want to be covered by your search or select it from the calendar. Please make sure that the 'Date range' button is ticked.(see illustration [below\)](#page-29-1).

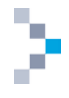

#### <span id="page-29-1"></span>**Illustration 33: Advanced search, 'date' field**

| dd/mm/yyyy<br>$\qquad \qquad \blacksquare$ |               |      | dd/mm/yyyy<br>$\begin{array}{c} \begin{array}{c} \begin{array}{c} \begin{array}{c} \end{array} \end{array} \end{array} \end{array} \end{array}$<br>$\qquad \qquad \blacksquare$<br>۰ |                |            |                   |     |                      |      |           |    |                              |                | <b>yyy</b><br>$\circ$<br>mm/WW<br>$\theta$ |                |                         |
|--------------------------------------------|---------------|------|----------------------------------------------------------------------------------------------------|----------------|------------|-------------------|-----|----------------------|------|-----------|----|------------------------------|----------------|--------------------------------------------|----------------|-------------------------|
|                                            |               |      |                                                                                                    | Apr            | 2015<br>×. |                   |     | $\blacktriangledown$ |      |           |    | $\bullet$<br><b>May 2015</b> |                |                                            |                |                         |
| mal                                        |               |      | <b>Mo</b>                                                                                                    | Tu             | We         | <b>Th</b>         | Fr. | <b>Sa</b>            | - Su | <b>Mo</b> | Tu | We Th                        |                | Fr.                                        | Sa             | Su                      |
|                                            |               |      |                                                                                                    |                |            | $\overline{2}$    | 3   | $\overline{4}$       | $-5$ |           |    |                              |                | $\mathbf{1}$                               | $\overline{2}$ | $\overline{\mathbf{3}}$ |
| $\overline{\phantom{a}}$                   | <b>Number</b> |      | 6                                                                                                    | $\overline{7}$ | 8          | $\overline{9}$    | 10  | 11                   | 12   | 4         | 5  | 6                            | $\overline{7}$ | 8                                          | $\overline{9}$ | 10                      |
|                                            |               |      | 13                                                                                                    | 14             | 15         | 16                | 17  | 18                   | 19   | 11        | 12 | 13                           | 14             | 15                                         | 16             | 17                      |
|                                            |               |      |                                                                                                    |                |            | 20 21 22 23 24 25 |     |                      | 26   | 18        | 19 |                              | 20 21 22 23    |                                            |                | 24                      |
|                                            | Chapter       | Volt |                                                                                                    | 27 28 29 30    |            |                   |     |                      |      | 25        | 26 | 27                           | 28             | 29                                         | 30             | 31                      |

<span id="page-29-0"></span>*4.3.1.7 Published in the Official Journal*

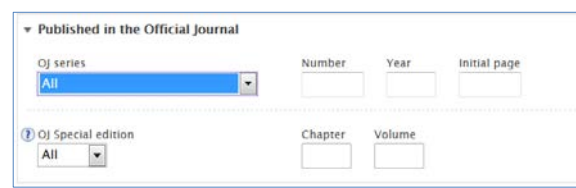

The 'Published in the Official Journal' field allows you to search for acts published in the Official Journal.

Free fields (Number and Year) are to be filled in addition to an 'OJ series' value chosen in a drop-down menu.

<span id="page-29-2"></span>**Illustration 34: Advanced search, published in the Official Journal — OJ series**

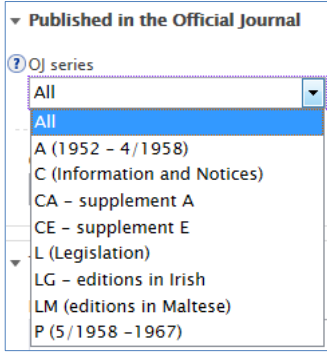

When searching for special editions, a drop-down menu allows you to choose the language. The language of the special edition is dependent on the language of the interface. To search for the Spanish special edition of the OJ, go to the Spanish search interface (see illustration below).

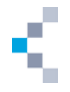

<span id="page-30-3"></span>**Illustration 35: Advanced search, published in the Official Journal — OJ Special edition**

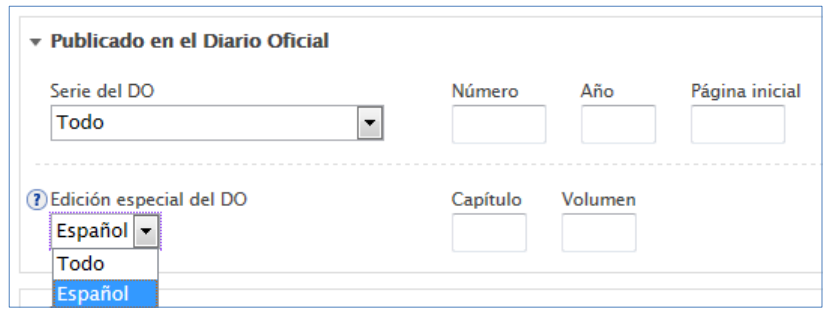

#### <span id="page-30-0"></span>*4.3.1.8 Theme*

The ['Theme'](javascript:;) field allows you to narrow your search results by selecting a term from the 'EuroVoc thesaurus' (see illustration below).

<span id="page-30-2"></span>**Illustration 36: Advanced search — Theme**

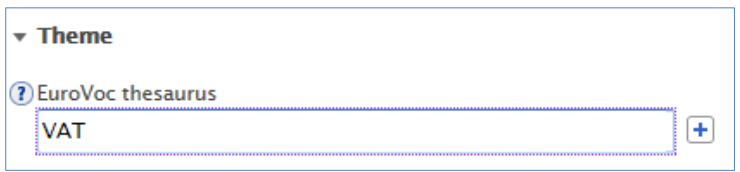

EuroVoc is a multilingual, multidisciplinary thesaurus covering the activities of the EU. It covers keywords, classified under 21 domains and 127 subdomains, used to describe the content of the documents available in EUR-Lex.

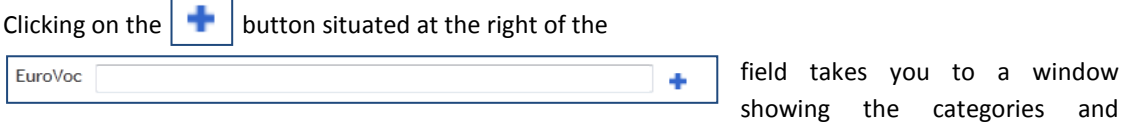

subcategories (expandable list) of the EuroVoc thesaurus. You can select the categories you're interested in by ticking the boxes (see illustration [below\)](#page-30-1).

If you type the keyword 'VAT' in the Eurovoc thesaurus field as shown in [Illustration 36: Advanced](#page-30-2)  [search —](#page-30-2) Theme [ci-dessus,](#page-30-2) you will find all documents which have this Eurovoc descriptor in their metadata.

<span id="page-30-1"></span>**Illustration 37: Advanced search — search by EuroVoc**

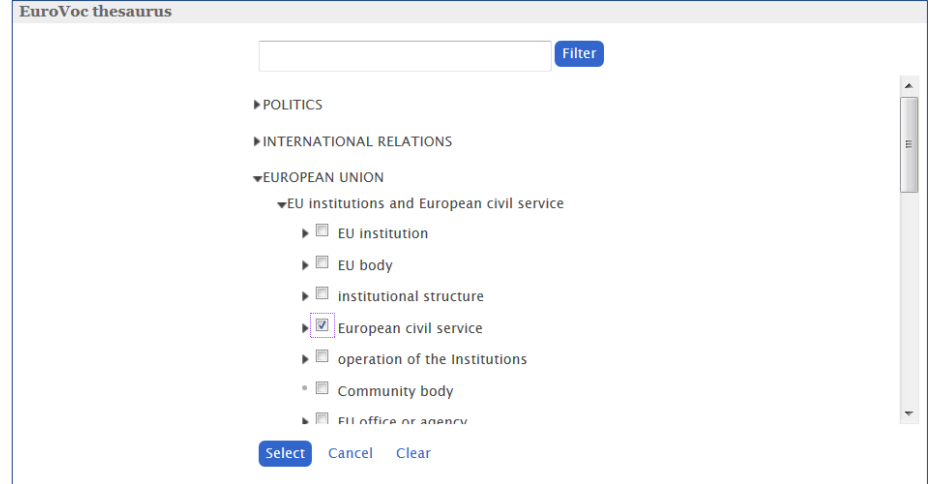

A filter **is also available at the top of the window**, in which you can insert a keyword and confirm by clicking on the 'Filter' button. When a filter is applied, the red cross icon in the input area allows the user to remove this filter (see illustration below).

<span id="page-31-3"></span>**Illustration 38: Advanced search, search by EuroVoc (filter)**

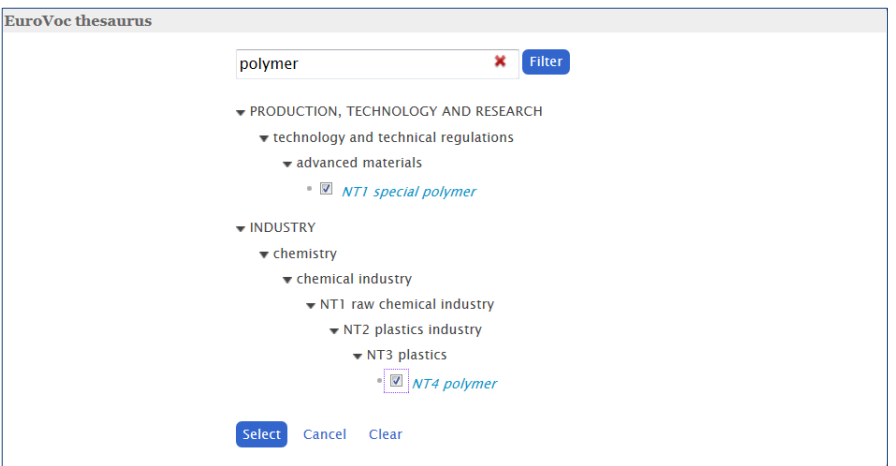

In the advanced search form, the Theme field adapts according to the Collection chosen. For example, in the 'Legislation' Collection, the 'Theme' field appears with more options as displayed in the illustration [below.](#page-31-1)

<span id="page-31-1"></span>**Illustration 39: Advanced search — Theme display in 'Legislation' Collection**

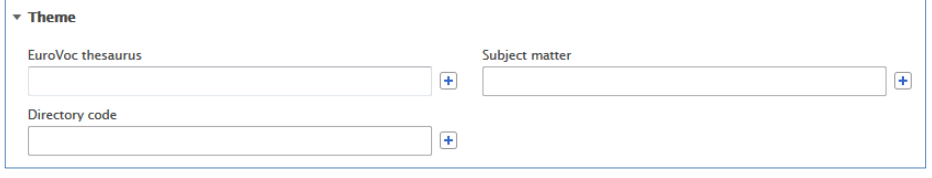

<span id="page-31-0"></span>*4.3.1.9 Documents related to a legislative procedure*

<span id="page-31-2"></span>This field allows the user to search the documents related to a legislative procedure. Drop down menu allows to choose 'type of legislative procedure' (see illustration [below\)](#page-31-2).

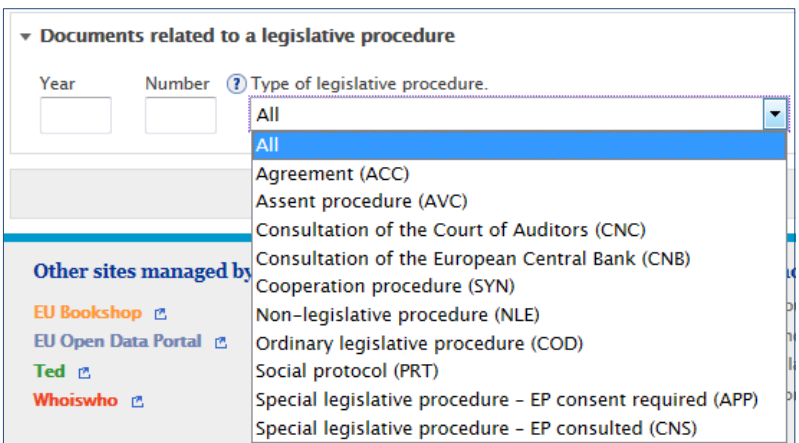

**Illustration 40: Advanced search — type of legislative procedure**

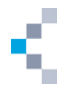

For hands-on examples on the advanced search, please check our tutorial in the Guided Tour page: <http://eur-lex.europa.eu/content/guided-tour/advanced-search.html>

#### <span id="page-32-0"></span>**4.4 Expert search**

The expert search is only accessible when you are signed in to My EUR-Lex. In order to access the expert search, which is the most complex search method, click on the link at the top of the screen (see [Illustration 1: Homepage of EUR-Lex,](#page-9-1) page [10](#page-9-1) — reference 2.1.1.b). The illustration below (Illustration [41: Search in expert search,](#page-32-1) page [33\)](#page-32-1) shows the expert search form.

<span id="page-32-1"></span>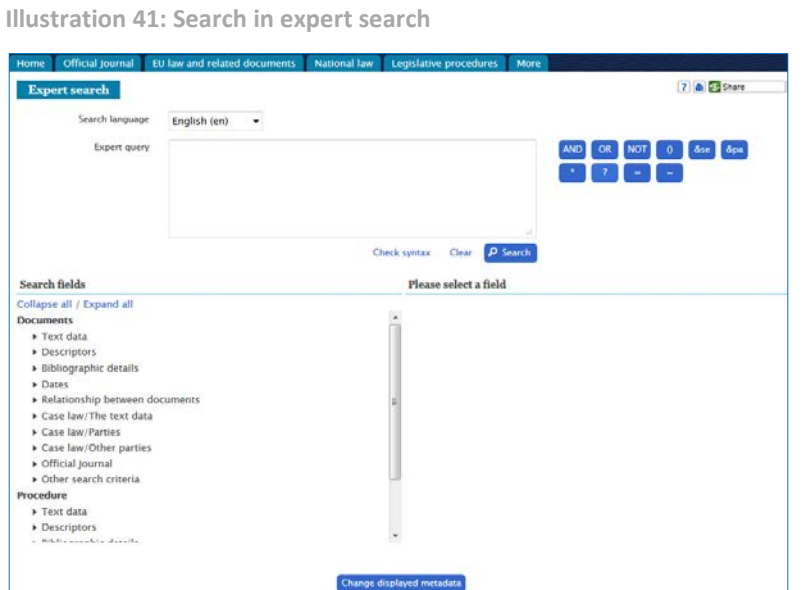

The expert search offers the possibility to create complex searches based on data fields (metadata of documents, such as the title) and Boolean operators (AND, OR, etc.). Search criteria are therefore very numerous and you can combine complex searches which can be saved.

This search functionality is not covered in depth in this manual.

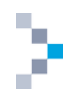

## <span id="page-33-0"></span>**5. Search results**

In this chapter, we will use the results obtained through the different searches described in the previous chapter (see Chapter [4:](#page-19-0) [Different levels of search,](#page-19-0) page [20\)](#page-19-0), refine the search, change displayed metadata or modify the search, work with results lists and save searches or an item from a results list.

You will discover the usefulness of the commands situated on top of the search results (see [Illustration](#page-33-1) 42: Search results, below) or on the left side (facets) (see Illustration [43: Refine the search](#page-34-1)  [by using the facets \(example\),](#page-34-1) page [35\)](#page-34-1).

<span id="page-33-1"></span>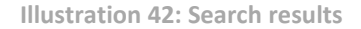

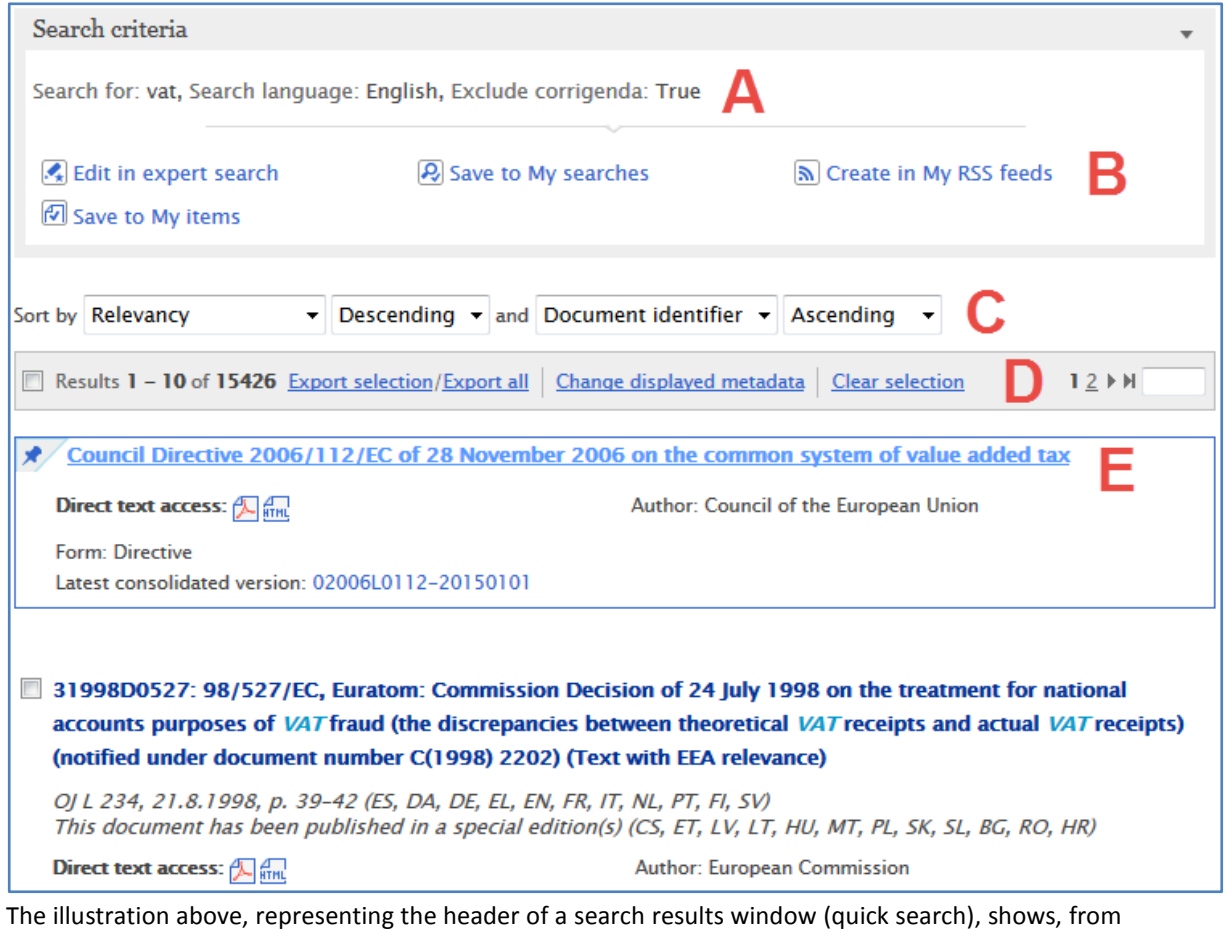

top to bottom:

- search criteria (reference A);
- a toolbar (reference B);
- drop-down menus for filtering (reference C);
- a second toolbar (reference D);
- a boosted document (reference E).

The boosted documents are particularly relevant results, shown on top of the results list. They only appear in quick search results. In the example above, we've found such a document by using VAT as a keyword in the quick search.

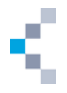

Note that, by default, you only have one 'Sort by' criteria (see Illustration [42: Search results](#page-33-1) reference C, [above\)](#page-33-1) but that you can add more sorting criteria via the 'Preferences' link in My EUR-Lex, in the 'Search preferences' menu, when you are signed in (see [Illustration 1: Homepage of EUR-Lex,](#page-9-1) page [10](#page-9-1) — reference 2.1.5). You will find more details on how to manage your preferences in the relevant section (see Section [3.3:](#page-16-0) Manage your [user profile and preferences,](#page-16-0) pag[e 17\)](#page-16-0).

#### <span id="page-34-0"></span>**5.1 Refine a search using facets**

The results window displays various facets on the left of the screen.

These facets allow you to refine your search. The suggested facets will vary depending on the type of search and the marked options.

In the example illustrated in the figure below (a quick search on the word 'artichoke'), the initial (step A) six facets displayed allow you to refine your search by domain, subdomain, year of publication, type of procedure, author and type of act. Selection of the year 2012 (step B) replaces the facet 'year of publication' by a 'month of publication' facet. The choice of an author and a type of act (step C) hides the two corresponding facets. You will see a list of options appearing on top of the facets (marked as 'You have selected'). You can remove this option by clicking on the small cross on the right.

<span id="page-34-1"></span>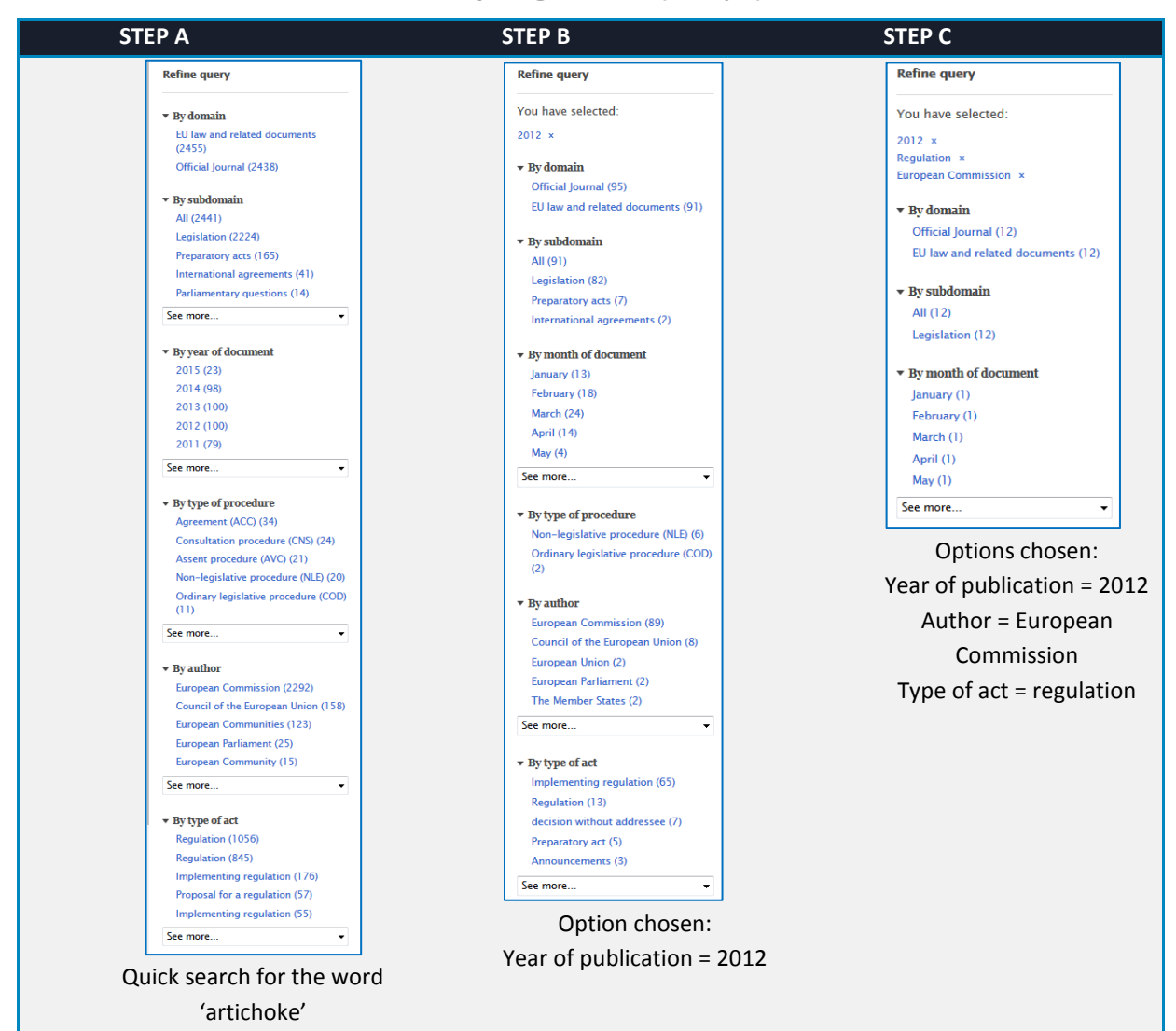

**Illustration 43: Refine the search by using the facets (example)**

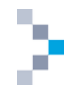

## <span id="page-35-0"></span>**5.2 Change the display of the results: sorting options and modification of the available metadata**

#### Sorting options

Remember that the default display of your results depends on your preferences defined in My EUR-Lex (see Section [3.3:](#page-16-0) Manage your [user profile and preferences,](#page-16-0) pag[e 17\)](#page-16-0).

You can modify the sorting options using the drop-down menu situated on top of the search results (se[e Illustration](#page-33-1) 42: Search results— reference C, page [34](#page-33-1) an[d Illustration](#page-35-4) 44, [ci-dessous\)](#page-35-4).

<span id="page-35-4"></span>**Illustration 44: Display of search results — sorting options**

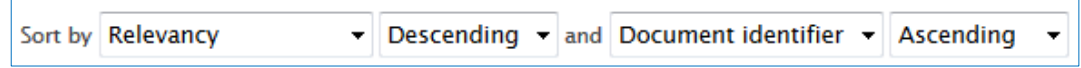

Display of metadata

Let's also remember that metadata that are displayed by default depend on your preferences defined in My EUR-Lex if you're signed in (see Section 3.3: Manage your user profile and preferences, page 17).

You can modify the metadata display by clicking on the **Change displayed metadata** link situated within the search results window (see Illustration [42: Search results](#page-33-1) - reference D, page [34](#page-33-1) and Illustration [45: Display of search results —](#page-35-5) metadata, [ci-dessous\)](#page-35-5).

<span id="page-35-5"></span>You will be able to tick or untick the metadata to display in the window that appears.

**Illustration 45: Display of search results — metadata**

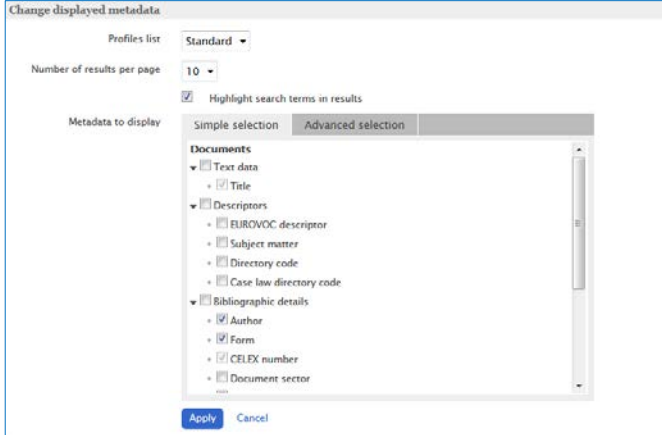

#### <span id="page-35-1"></span>**5.3 Modify the search**

When looking at the results of an advanced search, you will see a button at the top of the results list allowing you to edit the search criteria again in order to modify them. Note that the result of a quick search can only be modified in expert search, whereas the result of an advanced search can be modified in advanced search.

#### <span id="page-35-2"></span>**5.4 Work with the results list**

This section covers work on the results list.

#### <span id="page-35-3"></span>**5.4.1 Select results**

To select the search results, use the tick boxes to the left of each result. By selecting different items, you can save them all in My EUR-Lex in a single operation (see Section [5.5.2: Save an item in](#page-41-0) My Eur-Lex, page [42\)](#page-41-0).

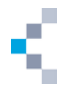

You can clear the selection at any time by using the link on top of the search results (see [Illustration](#page-33-1) 42: Search results — reference D, page [34\)](#page-33-1).

#### <span id="page-36-0"></span>**5.4.2 Save the search in My EUR-Lex**

In order to save the search in My EUR-Lex when you are signed in, use the button at the top of the window of the search results (see [Illustration](#page-33-1) 42: Search results — reference B, page [34\)](#page-33-1). In the next window, name the search in order to save it, add a comment if you wish and confirm your choice (see illustration [below\)](#page-36-2).

<span id="page-36-2"></span>**Illustration 46: Save the search in My EUR-Lex**

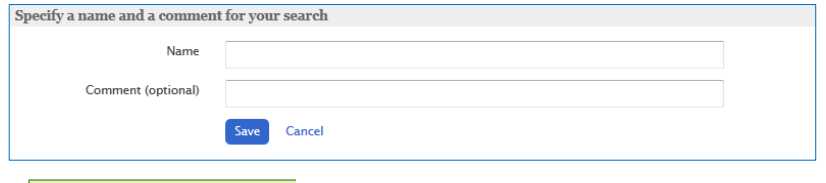

**O** successfully saved<br>confirmation that the search has been saved appears on top of the screen.

You can now access this saved search in My EUR-Lex (see Section [3.4: Access to saved searches, items](#page-17-0) [and](#page-17-0) RSS feeds, page [18\)](#page-17-0).

<span id="page-36-3"></span>The following illustration shows a saved search example.

**Illustration 47: Visualisation of saved searches in My EUR-Lex**

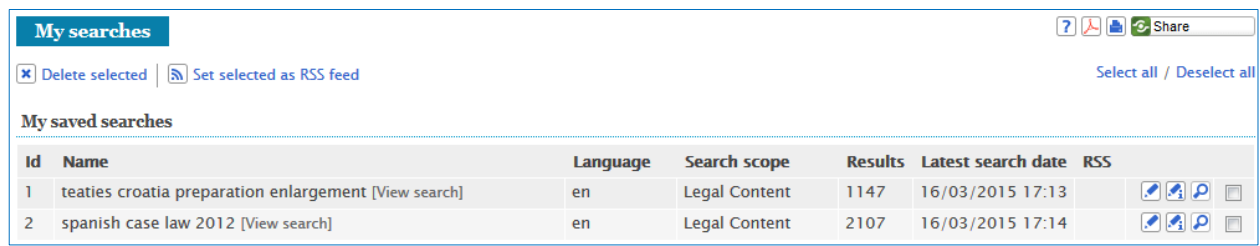

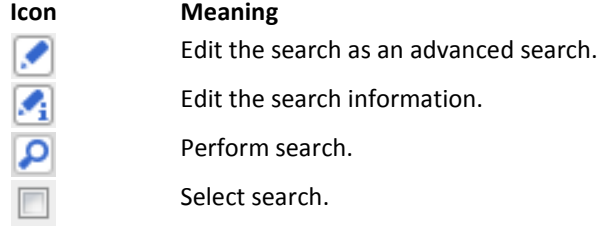

You can also expand or collapse the search criteria with the instruction 'View search' or 'Hide search' situated alongside the name of the search.

In order to clear a saved search, select it and use the  $\frac{1}{1}$  Delete selected button visible at the top of the saved searches.

#### <span id="page-36-1"></span>**5.4.3 Create an RSS feed for a search**

In order to convert your saved search into an RSS feed, select the item in your list of saved searches and use the instruction available at the top of search list.

An RSS icon in the 'RSS' column indicates that an RSS feed exists for this search (see [Illustration](#page-36-3) 47: [Visualisation of saved searches in My EUR-Lex,](#page-36-3) [ci-dessus\)](#page-36-3).

You can also create an RSS feed while saving the search result by using the icon situated at the top of the search results window (see Illustration [42: Search results](#page-33-1) — reference B, page [34\)](#page-33-1).

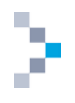

#### <span id="page-37-0"></span>**5.4.4 Export the results list**

In order to export the list of results, use the instruction (se[e Illustration](#page-33-1) 42: Search results — reference D, page [34\)](#page-33-1), available above the results.

A window appears (see Illustration [48: Export a list of search results, ci-dessous\)](#page-37-2) allowing you to choose the format (Excel, CSV, etc.) and the metadata to export.

If you are signed in to My EUR-Lex (see Section [3.1: Why and how to ,](#page-15-1) page [16\)](#page-15-1), you can create export profiles in your preferences in My EUR-Lex (see Section [3.3:](#page-16-0) Manage your [user profile and preferences,](#page-16-0) page [17\)](#page-16-0).

<span id="page-37-2"></span>**Illustration 48: Export a list of search results**

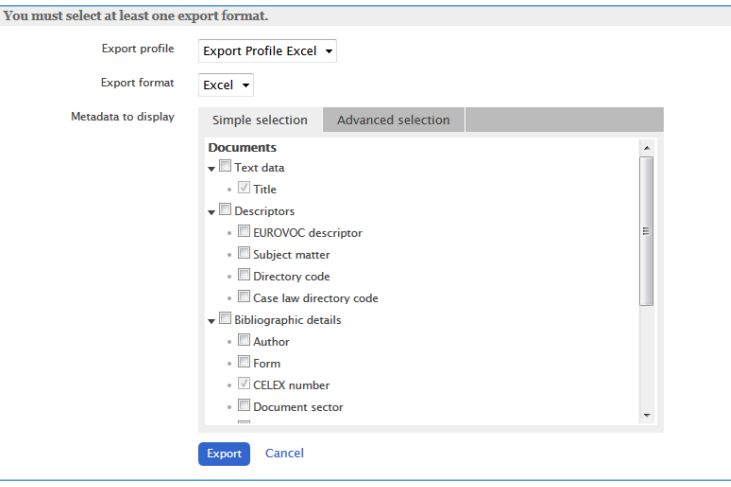

#### <span id="page-37-1"></span>**5.4.5 Use the search history**

You can easily retrieve searches carried out during your work session on EUR-Lex thanks to the search history. This list of searches is reset every time you close your Internet browser. It is not necessary to be connected to My EUR-Lex to be able to use this function. To access the history, click on 'My searches' in My EUR-Lex (see [Illustration](#page-37-3) 49: Search history, [below\)](#page-39-0).

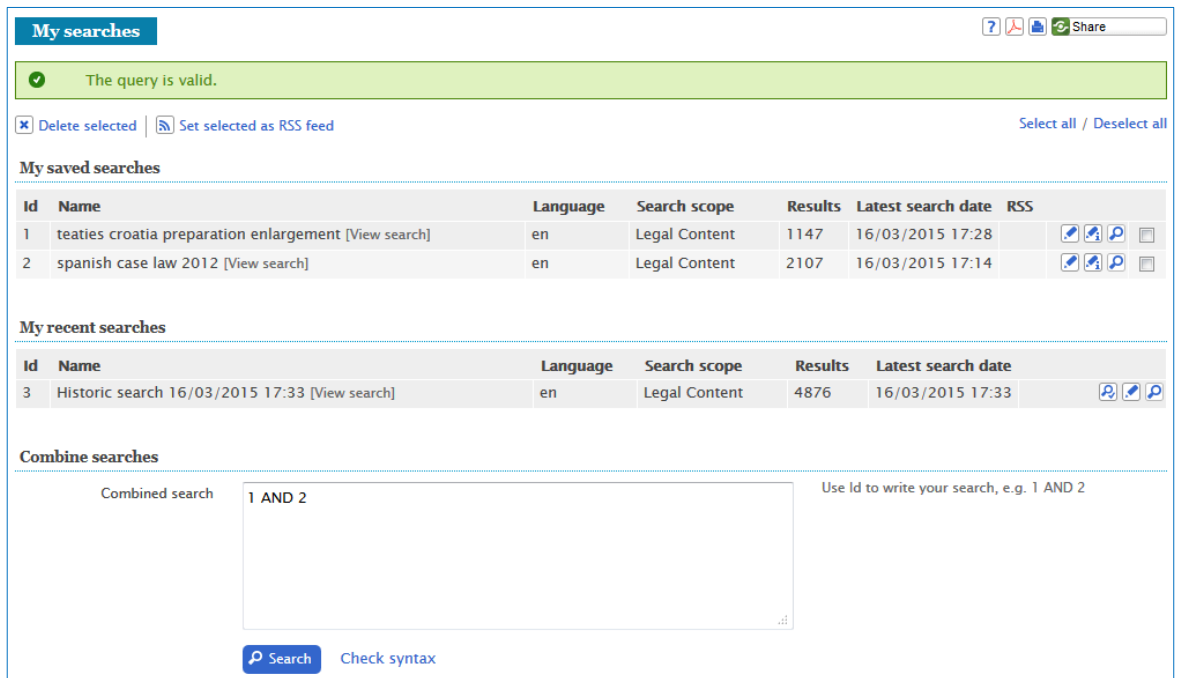

<span id="page-37-3"></span>**Illustration 49: Search history**

![](_page_38_Picture_1.jpeg)

The search history appears in the  $\sqrt{\frac{My recent searches}{\text{searehes}}}\$  category. You can combine the searches with

the Boolean operators (AND, OR, NOT). The expression must be written in the  $\boxed{\text{Combined search}}$  box. For example, to find documents that match the combined query of searches 1 and 2 you would write

'1 AND 2'. EUR-Lex offers you the possibility to check your syntax. Just click on  $\boxed{\text{Check syntax}}$  at the bottom of the query box. The result of the syntax check will appear at the top of your screen and will be marked as 'Valid search'.

Do not forget to confirm your search by clicking on the  $\overline{P}$  Search button situated at the bottom of your screen.

#### <span id="page-38-0"></span>**5.5 Work with an item: document or procedure**

Let's look at how to work with an item in the results list.

#### <span id="page-38-2"></span><span id="page-38-1"></span>**5.5.1 Access an item**

#### *5.5.1.1 Direct access to the text of an item*

If your goal is just to display the text of an item in PDF or HTML format, you can access it directly through the icons. The illustration below shows an item in a results list, where we see a link in the title for access to the full details of that item in a new window, as described below (see Section [5.5.1.2:](#page-38-3) [Access to data of an item, below\)](#page-38-3), but also the icons with a direct access to the text in PDF and HTML format.

**Illustration 50: Access an item — icons or links**

<span id="page-38-4"></span>![](_page_38_Picture_12.jpeg)

<span id="page-38-3"></span>*5.5.1.2 Access to data of an item*

In order to access the data of an item in a search results list, click on the link in the title (see Illustration [50: Access an item —](#page-38-4) icons or links, above).

The item is displayed in a new window with several tabs: bibliographic notice, text, procedure (only if a procedure exists), summary (only for sector 6), summary of legislation (only when a summary of legislation is linked to this item), linked documents, all, etc.

The different categories appear as widgets and can be expanded or collapsed (see illustration, [below\)](#page-39-0).

![](_page_39_Picture_0.jpeg)

<span id="page-39-0"></span>**Illustration 51: Access to an item in the search results list**

#### First example: a regulation

![](_page_39_Picture_67.jpeg)

Second example: a judgment of the Court

![](_page_39_Picture_6.jpeg)

![](_page_40_Picture_1.jpeg)

The illustrations [above](#page-33-1) show:

- navigation buttons in order to return to the results list or to switch to another item in the list of results (reference A);
- the CELEX number of the displayed item (reference B);
- a tab bar (reference C);
- the language selection for a multilingual display (reference D).

Note: from this window you can also click on the icons and access the text in HTML or PDF format. Note also that the display of this window can vary depending upon the type and nature of the visualised document.

<span id="page-40-0"></span>![](_page_40_Figure_8.jpeg)

![](_page_40_Picture_258.jpeg)

<span id="page-40-1"></span>**Illustration 52: Examples of bibliographic notices**

#### Bibliographic notice for a regulation Bibliographic notice for a judgment of the Court Document 62003CJ0150 > 2 8 Save to My items ■ Bookmark this item B Downl About this document Text Linked documents All Summary About this document Text Linked documents All **Title and reference Title and reference** Judgment of the Court (Second Chamber) of 23 September 2004. Act concerning the conditions of accession of the Republic of Bulgaria and Romania Chantal Hectors v European Parliament.<br>Appeal – Officials – Temporary staff in the European Parliament.<br>Appeal – Officials – Temporary staff in the European Parliament's political groups founded OI L 157, 21.6.2005, p. 203-375 (BG, ES, CS, DA, DE, ET, EL, EN, FR, GA, IT, LV, LT, a statement of specific reasons Case C-150/03 P European Court Reports 2004 I-08691 **Authentic language** . FCLLidentifier: FCLLELLC:2004:555 • Authentic language: Bulgarian, Spanish, Czech, Danish, German, Estonian, Greek,<br>Dutch, Polish, Portuguese, Romanian, Slovak, Slovenian, Finnish, Swedish **Authentic language Dates** · Authentic language: French • Date of document: 25/04/2005 · Date of effect: 01/01/2007; Entry into force See 12005S/TTE/04 - P2 Dates · Date of signature: 25/04/2005: Luxembourg • Date of document: 23/09/2004 . Date of end of validity: 31/12/9999 · Date lodged: 31/03/2003 **Classifications Classifications** · Subject matter: · Subject matter: **Accession** anti-discrimination Staff regulations and employment conditions - EC · Case law directory code 1. F-03.05 Staff cases / Rights and obligations of officials / Individual decision **Miscellaneous information** F-18 Staff cases / Conditions of Employment of Other Servants of the Europe<br>2. F-16.06.01 Staff cases / Judicial proceedings / Actions for damages / Rules · Author: Bulgaria, Romania, The Member States • Form: Treaty **Miscellaneous information** . Depositary: Italy - Government · Author: Court of Justice

#### Multilingual display

Click on the 'Text' tab (see Illustration [51: Access to an item in the search results list](#page-39-0) — reference C, page [40\)](#page-39-0).

Three drop-down menus allow the user to display the text of the document in one, two or three languages (see Illustration [51: Access to an item in the search results list](#page-39-0) — reference D, page [40\)](#page-39-0). Make a choice and confirm with the 'Display' button.

As shown in the following illustration, the text is displayed in several languages columns: the different sections of the text are well-aligned in the different languages.

![](_page_41_Picture_0.jpeg)

For hands-on examples on the multilingual display, please check our tutorial in the Guided Tour page: http://eur-lex.europa.eu/content/guided-tour/multilingual-display.html

<span id="page-41-2"></span>**Illustration 53: Multilingual display**

![](_page_41_Picture_116.jpeg)

#### <span id="page-41-0"></span>**5.5.2 Save an item in My EUR-Lex**

When you display a search item, you can save it to My EUR-Lex by clicking on 'Save to My Items' at the top of the window (see Illustration [51: Access to an item in the search results list](#page-39-0) — reference B, page [40\)](#page-39-0) in which the item is displayed.

You can also select an item (without opening it) in the search results list by ticking the box on the left and saving it into My EUR-Lex with a click on the button displayed at the top of the search results window (see [Illustration](#page-33-1) 42: Search results — reference B, page [34\)](#page-33-1).

Either way, a window will appear to let you save save the item in My EUR-Lex (see following illustration).

<span id="page-41-3"></span>**Illustration 54: Save an item in My EUR-Lex**

![](_page_41_Picture_117.jpeg)

#### <span id="page-41-1"></span>**5.5.3 Bookmark an item**

If your Internet browser supports automatic bookmarking, you can add an item by clicking on the button visible at the top of the window (see Illustration [51: Access to an item in the search results list](#page-39-0) — reference B, page [40\)](#page-39-0) in which the item is displayed.

![](_page_42_Picture_1.jpeg)

#### <span id="page-42-0"></span>**5.5.4 Ask a question about an item**

If you are signed in to My EUR-Lex, you can ask a question about the displayed item in the user

community, by clicking on the  $\Box$  Ask a question link visible at the top of the screen (see Illustration [51: Access to an item in the search results list](#page-39-0) — reference B, page [40\)](#page-39-0). To discover more about the user community, refer to the section dealing with this subject (see Section [3.5: User](#page-17-1)  community, page [18\)](#page-17-1).

#### <span id="page-42-1"></span>**5.5.5 Download the notice in XML**

The bibliographic notice, with the metadata of the document, can be downloaded in XML by clicking on the  $\Box$  Download notice button available with all the other icons alongside the document number (see top of Illustration [51: Access to an item in the search results list](#page-39-0) — reference B, page [40\)](#page-39-0). The illustration below shows an example of a bibliographic notice in XML.

<span id="page-42-2"></span>**Illustration 55 : Example of a bibliographic notice in XML**

![](_page_42_Figure_8.jpeg)

![](_page_43_Picture_1.jpeg)

## <span id="page-43-0"></span>**6. Browse the collections**

For greater flexibility, EUR-Lex lets you browse documents by collection.

- These collections cover:
- the Official Journal;
- EU law and related documents;
	- o treaties;
	- o legislation in force;
	- o consolidated legislation;
	- o EFTA documents;
	- o preparatory acts;
	- o EU case-law;
	- o Parliamentary questions;
	- o international agreements;
- national law;
	- o national implementing measures;
	- o national case-law;
	- o JURE
- legislative procedures.

To access the collections, use the horizontal menu at the top of the screen (see [Illustration 1:](#page-9-1)  [Homepage of EUR-Lex,](#page-9-1) page [10](#page-9-1) — reference 2.1.2). When accessing the collections, a menu appears to the left of the screen via which you can easily switch from one collection to another.

<span id="page-43-2"></span>A description of the collection is also displayed (see Illustration [56: Browse by collections,](#page-43-2) below).

#### **Illustration 56: Browse by collections**

![](_page_43_Picture_168.jpeg)

#### <span id="page-43-1"></span>**6.1 Items common to all collections**

All collections offer a specific advanced search and access to recent publications.

![](_page_44_Picture_1.jpeg)

#### <span id="page-44-0"></span>**6.1.1 Specific advanced search**

By accessing a collection, you will find a 'Search in ...' link such as  $\sqrt{\frac{1}{n} \cdot \frac{5}{1}$  Search in legislation (see Illustration [56: Browse by collections,](#page-43-2) page [44\)](#page-43-2). This link leads you to the advanced search (see Section [4.3: Advanced search: the logic of the search fields,](#page-21-0) page [22\)](#page-21-0) Advanced search: the logic of the search fields

where various fields (for example, the domain) are automatically selected according to the collection consulted.

#### <span id="page-44-1"></span>**6.1.2 Recently published**

To obtain a list of recent publications in a collection, click on **Recently published** (see Illustration [56: Browse by collections,](#page-43-2) page [44\)](#page-43-2).

#### <span id="page-44-2"></span>**6.2 Collections with directories**

The collections of legislation, consolidated legislation, preparatory acts and international agreements use the same classification system, containing 20 topics. As an example, click on • Directory of European Union legislation in order to access the directory for the legislation collection (see Illustration [56: Browse by collections,](#page-43-2) page [44\)](#page-43-2). The following illustration shows the directory.

<span id="page-44-3"></span>**Illustration 57: Directory of European Union legislation in force**

![](_page_44_Picture_131.jpeg)

![](_page_45_Picture_0.jpeg)

You can expand the headings. To see a list of documents in the classification headings, click on the reference of the number of acts in each heading (see [above\)](#page-0-0).

You can also get a PDF with the complete chapter by selecting the classification in the list of these 20 classifications at the top of the directory (se[e above\)](#page-0-0).

Some choices are available. The list item  $\vert$  links to all consolidated documents (see reference A in the illustration above) allows you to limit your search to the consolidated documents. Remember that these have only an information value. The choice list links to latest consolidated documents (see reference A in the illustration above) allows

you to search in the legislation in force or in all the documents whose validity date has been reached.

There is also a directory of European Union case-law. Actually there are two directories. After the signature of the Lisbon Treaty, modifications were made. The scheme used to classify case-law from 1954 to 2009 has been modified and has resulted in the creation of a new scheme applicable to the case-law since 2010.

You can access these directories by consulting the 'European Union Case-law' collection, by clicking on the link  $\boxed{\text{Classification scheme before the Lisbon Treaty (2009)}$ Systematic classification scheme after the Lisbon Treaty (2010) visible above the classification scheme. Some cases can be classified according to both the old and the new classification scheme. In order to display these cases, tick the box  $\blacktriangledown$  Show cases from both classification schemes. (see below).

<span id="page-45-1"></span>**Illustration 58: Directory of European Union case-law**

#### Classification scheme of the case-law before the Lisbon Treaty

- I The legal order of the European Union (number of acts: 615)
- > 2 Institutional framework of the European Union (number of acts: 719)
- > 3 Legal proceedings (number of acts: 2604)
- ▶ 4 Internal policy of the European Union (number of acts: 3318)
- 5 Association of Overseas Countries and Territories (number of acts: 0)
- 6 External policy (number of acts: 252)
- ▶ 7 General and final provisions (number of acts: 32)
- ▶ 8 Accession of new Member States (number of acts: 20)
- ▶ 9 Staff cases (number of acts: 667)

#### Classification scheme of the case-law after the Lisbon Treaty

- A The Community legal order (number of acts: 1213)
- B European Community (EEC/EC) (number of acts: 10646)
- C European Coal and Steel Community (number of acts: 352)
- D European Atomic Energy Community (number of acts: 58)
- E Convention on jurisdiction and the enforcement of judgments (number of acts: 144)
- F Staff cases (number of acts: 2168)
- G European Union (number of acts: 36)
- H Convention on the law applicable to contractual obligations (number of acts: 1)

#### <span id="page-45-0"></span>**6.3 Collections with peculiarities**

Some collections have certain peculiarities which will be outlined in this section, which may be useful for your searches.

#### <span id="page-46-1"></span><span id="page-46-0"></span>**6.3.1 Official Journal — direct access, special editions and authentic OJ**

#### *6.3.1.1 Direct access to the Official Journal*

 $C$ licking on  $\sqrt{C}$  Official Journal  $\sqrt{C}$  EU law and related documents in the horizontal menu on top of the screen (see [Illustration 1: Homepage of EUR-Lex,](#page-9-1) page [10](#page-9-1) — reference 2.1.2) gives you direct access to the Official Journal (see Illustration [59: Direct access to the Official Journal](#page-46-4) — reference A, [below\)](#page-46-4). You can access an issue of the Official Journal directly if you know the year, the series and the number. Just fill in the data in the screen shown below and confirm using the small button on the right of the area where the

<span id="page-46-4"></span>number of the OJ to be searched for was filled in  $\left(\begin{array}{c|c} 0 & \text{number} & \end{array}\right)$ .

![](_page_46_Picture_198.jpeg)

**Illustration 59: Direct access to the Official Journal**

You can also perform a quick search on year and month (see Illustration [59: Direct access to the](#page-46-4)  [Official Journal](#page-46-4) — reference B, above). The list of issues of the Official Journal, corresponding to the searched year and month, will be displayed instead of the recent issues shown above. This view appears when the page is refreshed. If you want to display the old page again, click on Official Journal EU law and related documents .

#### <span id="page-46-2"></span>*6.3.1.2 Access to the special editions of the Official Journal:*

To find the special editions of the OJ, use the **Special edition** link (see Illustration 59: Direct access to [the Official Journal](#page-46-4) — reference D, [above\)](#page-46-4). A special edition is issued when a new Member State joins the EU. This edition contains the secondary law in force at the date of accession of this country. The acts published are integrated in the 20 chapter classification headings, corresponding to the 'Directory of European Union legislation in force'. A special edition in Croatian has been available on EUR-Lex since the recent accession of Croatia (July 2013).

#### <span id="page-46-3"></span>*6.3.1.3 Access to the authentic Official Journal:*

The printed edition of the Official Journal has legal value for the issues published up until 1 July 2013. From that date, the electronic edition of the OJ (e-OJ) is authentic and produces legal effects, pursuant to Council Regulation (EU) No 216/2013.

Due to this, the printed version no longer has legal value. Nevertheless the publication of the electronic version can be impossible, due to an unforeseen and exceptional disruption of the Publications Office's IT systems. In such cases access the printed version, producing legal effects, can

![](_page_47_Picture_1.jpeg)

**Legally binding print** be accessed through the links or (see [Illustration](#page-46-4) 59: [Direct access to the Official Journal](#page-46-4) — reference E, [above\)](#page-46-4). The following illustration is an example of the screen showing the access to legally binding print editions.

<span id="page-47-0"></span>**Illustration 60: Official Journal: legally binding print editions**

![](_page_47_Picture_105.jpeg)

For more information about the electronic edition of the Official Journal, see the following page: <http://eur-lex.europa.eu/content/oj/e-oj.html>

In order to guarantee the authenticity, integrity and inalterability of the OJ, each electronic OJ issue carries an advanced electronic signature. The Publications Office has developed the CheckLex application, with which the electronic signature and the authenticity of the electronic Official Journal can be checked [\(https://checklex.publications.europa.eu/faces/VerifySignature.xhtml?lang=EN\)](https://checklex.publications.europa.eu/faces/VerifySignature.xhtml?lang=EN).

How to use CheckLex

First step: download the text in PDF ( $\Box$ ) and the electronic signature ( $\Box$ ) of the document whose authenticity you want to verify (see illustration below).

![](_page_47_Picture_106.jpeg)

<span id="page-47-1"></span>**Illustration 61: CheckLex, download of PDF and electronic signature**

![](_page_48_Picture_1.jpeg)

#### Second step: access the CheckLex website

(https://checklex.publications.europa.eu/faces/VerifySignature.xhtml?lang=EN) and follow the instructions: select the two files (PDF and electronic signature), introduce the code and confirm the verification request (see next illustration). You can easily access CheckLex through the link visible on the illustration above.

<span id="page-48-1"></span>![](_page_48_Picture_102.jpeg)

![](_page_48_Picture_103.jpeg)

#### <span id="page-48-2"></span>The result of the verification, either positive or negative, appears quickly (see illustration below)

**Illustration 63 : CheckLex, verification results of document authenticity**

![](_page_48_Picture_104.jpeg)

#### <span id="page-48-0"></span>**6.3.2 Preparatory acts — direct access to COM, JOIN and SWD documents**

In the 'Preparatory acts' collection, there is direct access to COM, JOIN and SWD documents. The definition of these types of documents was given previously (see Table 2: COM, JOIN, SWD and SEC documents of sector 5 (Preparatory acts) of EUR-Lex, page 8). This access operates with drop-down menus situated at the bottom of the screen (see Illustration [64: Preparatory acts —](#page-49-3) direct access to [COM, JOIN and SWD,](#page-49-3) [ci-dessous\)](#page-49-3).

<span id="page-49-3"></span>**Illustration 64: Preparatory acts — direct access to COM, JOIN and SWD documents**

![](_page_49_Picture_140.jpeg)

#### <span id="page-49-1"></span><span id="page-49-0"></span>**6.3.3 Case-law of the European Union — ECLI**

#### *6.3.3.1 Direct access*

Direct access to EU case-law is available (see illustration below). Document type, Court and case number can be chosen.

<span id="page-49-4"></span>**Illustration 65 : Direct access to EU case-law**

![](_page_49_Picture_141.jpeg)

#### <span id="page-49-2"></span>*6.3.3.2 ECLI*

The ECLI (European Case Law Identifier) identifier was introduced in 2011 in order to facilitate the further development of EU case-law databases. In EUR-Lex, ECLI identifies the documents of sector 6 and sector 8.

The ECLI consists of five components, separated by colons (:) in the following order:

- abbreviation 'ECLI';
- country code (two digits);
- court code (one to seven digits);
- year of the decision (four digits);
- unique number identifying the judgment (maximum 25 digits; dots allowed).

The fifth part of the ECLI is a sequential number, restarted every year and specific for every jurisdiction.

Examples of ECLI identifiers:

- ECLI:EU:C:1998:27 is the 27th decision of the Court of Justice in 1998.
- ECLI:EU:F:2010:80 is the 80th decision of the Civil Service Tribunal in 2010.
- ECLI:EU:T:2012:426 is the 426th decision of the General Court in 2012.

![](_page_50_Picture_1.jpeg)

<span id="page-50-1"></span>**Illustration 66: Search by ECLI in the advanced search**

![](_page_50_Picture_70.jpeg)

You can search by ECLI in the following collections: 'EU case law', 'National case-law' and 'JURE jurisdiction and the recognition and enforcement of judgments in civil and commercial matters'.

#### <span id="page-50-0"></span>**6.3.4 Legislative procedures: use of the timeline**

When you view a document (see Section [5.5.1.2: Access to data of an item,](#page-38-3) page [39\)](#page-38-3) that has been part of a legislative procedure, you can visualise it by clicking on the 'procedure' tab. The different steps of the procedure are displayed as milestones. In order to get details about any one of them, put the pointer of your mouse on top of it (see illustration below).

![](_page_51_Picture_0.jpeg)

<span id="page-51-2"></span>**Illustration 67: Legislative procedures — the timeline**

![](_page_51_Picture_110.jpeg)

You can also find a procedure using its number in the quick search (see Section [4.1](#page-19-1) [Quick search,](#page-19-1) page [20.\)](#page-19-1). For example, if you enter the values  $\text{COM}$  (1990) 407 in the quick search box, with a space before and after the brackets, you will directly find the related COM document. You can also search procedures even if they have not yet given rise to any document. Choose 'Legislative procedures' in the main menu at the top of the page (see following illustration).

<span id="page-51-3"></span>**Illustration 68: Search for legislative procedures**

![](_page_51_Picture_111.jpeg)

#### <span id="page-51-0"></span>**6.3.5 National law: national implementing measures, national case-law, N-Lex and JURE**

In order to access national law, click on 'National law' in the horizontal menu situated at the top of the EUR-Lex window (see [Illustration 1: Homepage of EUR-Lex,](#page-9-1) page [10](#page-9-1) — reference 2.1.2). The following illustration shows the access to national law.

<span id="page-51-1"></span>**Illustration 69: Access to national law**

![](_page_51_Picture_112.jpeg)

![](_page_52_Picture_1.jpeg)

The illustration [above](#page-51-1) shows the different ways to access national law:

- Access to N-Lex;
- National implementing measures (sector 7 of EUR-Lex) (see [Table 1: The 12 sectors of EUR-Lex,](#page-5-3) page [6\)](#page-5-3);
- An access to national case-law (sector 8 of EUR-Lex) (see [Table 1: The 12 sectors of EUR-Lex,](#page-5-3) page [6\)](#page-5-3).
- An access to JURE

#### <span id="page-52-0"></span>*6.3.5.1 National implementing measures*

By choosing 'Search in national implementing measures' in the menu visible on the left of your screen (see Illustration [69: Access to national law,](#page-51-1) pag[e 52\)](#page-51-1), you will get a form as shown below.

<span id="page-52-1"></span>**Illustration 70: Search in national implementing measures**

![](_page_52_Picture_91.jpeg)

![](_page_53_Picture_0.jpeg)

#### <span id="page-53-0"></span>*6.3.5.2 National case-law*

In order to search in national case-law, click on the link 'Search in national case-law' in the menu visible on the left of your screen (see Illustration [69: Access to national law,](#page-51-1) page [52\)](#page-51-1). This will take you to the advanced search form for national case-law.

![](_page_53_Picture_45.jpeg)

<span id="page-53-1"></span>**Illustration 71: search in national case-law**

![](_page_54_Picture_1.jpeg)

You can also access the recent publications by choosing the link 'Recently published' associated with the search in the national case-law. You will find it on the left side of the screen (see [Illustration](#page-51-1) 69: [Access to national law](#page-51-1) page [52\)](#page-51-1).

#### <span id="page-54-0"></span>*6.3.5.3 N-Lex*

N-Lex was developed for enterprises, administrations, national parliaments, universities, lawyers and the general public. It provides searches of national legal databases. N-Lex uses EuroVoc, the multilingual and multidisciplinary thesaurus of the European Union (see Section [4.3.1.8: Theme,](#page-30-0) page [31\)](#page-30-0). Clicking on the N-Lex link will take you to the N-Lex website [\(http://eur-lex.europa.eu/n](http://eur-lex.europa.eu/n-lex/index_en.htm)[lex/index\\_en.htm\)](http://eur-lex.europa.eu/n-lex/index_en.htm).

#### <span id="page-54-1"></span>*6.3.5.4 JURE*

JURE (Jurisdiction Recognition Enforcement) is a system for exchanging information about the pertinent decisions made in civil and commercial law in order to apply the Convention of Brussels of 1968, the Convention of Lugano of 1988, the new Convention of Lugano of 2007 and the so-called 'Brussels I', 'Brussels II' and 'new Brussels II' regulations. JURE is a database containing more than 3 500 decisions of the Court of Justice of the European Union.

<span id="page-54-2"></span>To search in JURE, select JURE as subdomain in the advanced search (see following illustration).

![](_page_54_Picture_131.jpeg)

**Illustration 72: Search in JURE**

You can also access JURE through the horizontal menu on the homepage (see Illustration [69: Access to](#page-51-1)  [national law,](#page-51-1) page [52\)](#page-51-1).

![](_page_55_Picture_0.jpeg)

#### <span id="page-55-0"></span>**6.3.6 Summaries of EU Legislation**

The Summaries of EU legislation inform on the main aspects of the European legislation, policies and activities in a clear, easy-to-read and concise way for non-specialised audience. They focus primarily on secondary legislation (i.e. directives, regulations, decisions, etc.) but cover also other acts such as the Treaties, acts adopted by the Council, COM documents and, in some cases, they take into consideration even the decisions of the Court. They cover 32 topics corresponding to the activities of the European Union.

You can access the summaries either from the 'More' tab in the horizontal menu on the top of the screen (See Illustration [1: Homepage of EUR-Lex,](#page-9-1) page [10](#page-9-1) — reference 2.1.2) by clicking on

Summaries of EU or by clicking on  $\overline{\phantom{a}}$  Summaries of EU Legislation in the left menu of the homepage Legislation (See [Illustration 1: Homepage of EUR-Lex,](#page-9-1) page [10](#page-9-1) — reference 2.2.3). You will then be redirected to the page displayed o[n Illustration 73: Access to the Summaries of EU Legislation](#page-55-1) [ci-dessous.](#page-55-1)

<span id="page-55-1"></span>**Illustration 73: Access to the Summaries of EU Legislation**

![](_page_55_Picture_127.jpeg)

In order to search in the summaries, you can either enter your search criteria in the 'Search in summaries of EU legislation' search box (see [Illustration 73: Access to the Summaries of EU Legislation](#page-55-1) — reference A, [above\)](#page-55-1). In this box, you can use truncation in the same way as in the quick search.

![](_page_56_Picture_1.jpeg)

<span id="page-56-0"></span>**Illustration 74: Advanced search in summaries**

![](_page_56_Picture_61.jpeg)

You can also perform an advanced search by clicking on the 'Advanced search in summaries' link (see [Illustration 73: Access to the Summaries of EU Legislation](#page-55-1) — reference B, page [56\)](#page-55-1).

Recently published summaries of EU legislation can be accessed through the 'Recently published' link on the summaries page (see [Illustration 73: Access to the Summaries of EU Legislation](#page-55-1) — reference C, page [56\)](#page-55-1). They offer a list of summaries with the 'date of last review' from the last 6 months.

![](_page_56_Picture_62.jpeg)

<span id="page-56-1"></span>**Illustration 75: Direct access to recently published summaries**

You can also access the summaries directly via legal acts, if a summary is available on that document. The tab 'Summary of legislation' will appear in the tab bar as follows:

![](_page_57_Picture_46.jpeg)

(see Illustration [51: Access to an item in the search results list](#page-39-0) — reference C, page [40](#page-39-0) and section [5.5.1.2: Access to data of an item,](#page-38-3) page [39\)](#page-38-3).

![](_page_58_Picture_1.jpeg)

## <span id="page-58-0"></span>**7. Conclusions**

EUR-Lex: a portal offering access to European Union law

EUR-Lex offers centralised access to the legislation of the European Union law, where you can find:

- the Official Journal;
- the treaties;
- legislation in force;
- EU case-law;
- national case-law;
- Commission documents;
- legislative procedures.

Remember that the documents on EUR-Lex can be legally binding or have only an objective of documentation. A lot of information is provided about the documents found.

#### EUR-Lex: a modern and user-friendly interface

The EUR-Lex website has been continuously improved since 2004. The new version is a milestone in this development. It has a more modern and user-friendly interface, including widgets and the possibility for users to register with My EUR-Lex to get further options of customisation.

#### EUR-Lex: various search possibilities

EUR-Lex offers various levels of search. The search criteria are numerous and complete, allowing precise searches. Registered and signed-in users can keep their saved search criteria and results for as long as they are registered.

#### EUR-Lex: multilingualism

EUR-Lex is available in all the official languages of the European Union. You can display the text of a document in two or three languages simultaneously.

#### EUR-Lex: a website under constant improvement

EUR-Lex has been continuously improved since its launch. The content grows daily. New languages are taken into account to reflect the enlargement of the European Union to new Member States. A major new version has been rolled out and many improvements and new features will be added.

![](_page_59_Picture_0.jpeg)

## TABLE OF ILLUSTRATIONS

![](_page_59_Picture_340.jpeg)

![](_page_60_Picture_1.jpeg)

![](_page_60_Picture_195.jpeg)